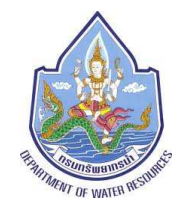

**กรมทรัพยากรน้ํา กระทรวงทรัพยากรธรรมชาติและสิ่งแวดล้อม**

## **คู่มือการใช้งานโปรแกรมประยุกต์ ฐานข้อมูลลําน้ําและการประเมินประสิทธิภาพการระบายน้ําเบื้องต้น**

# **โครงการเพิ่มประสิทธิภาพระบบข้อมูลทะเบียน แหล่งน้ําและพื้นที่ชุ่มน้ํา (ระยะที่ 3)**

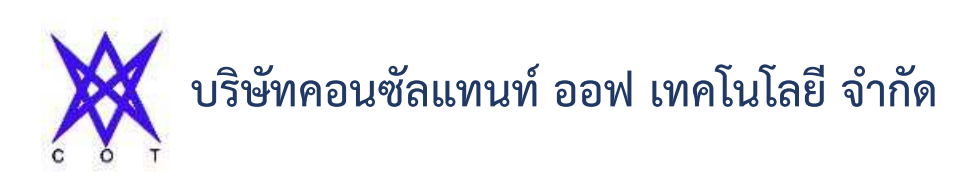

**กุมภาพันธ์ 2558**

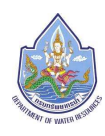

#### **สารบัญ**

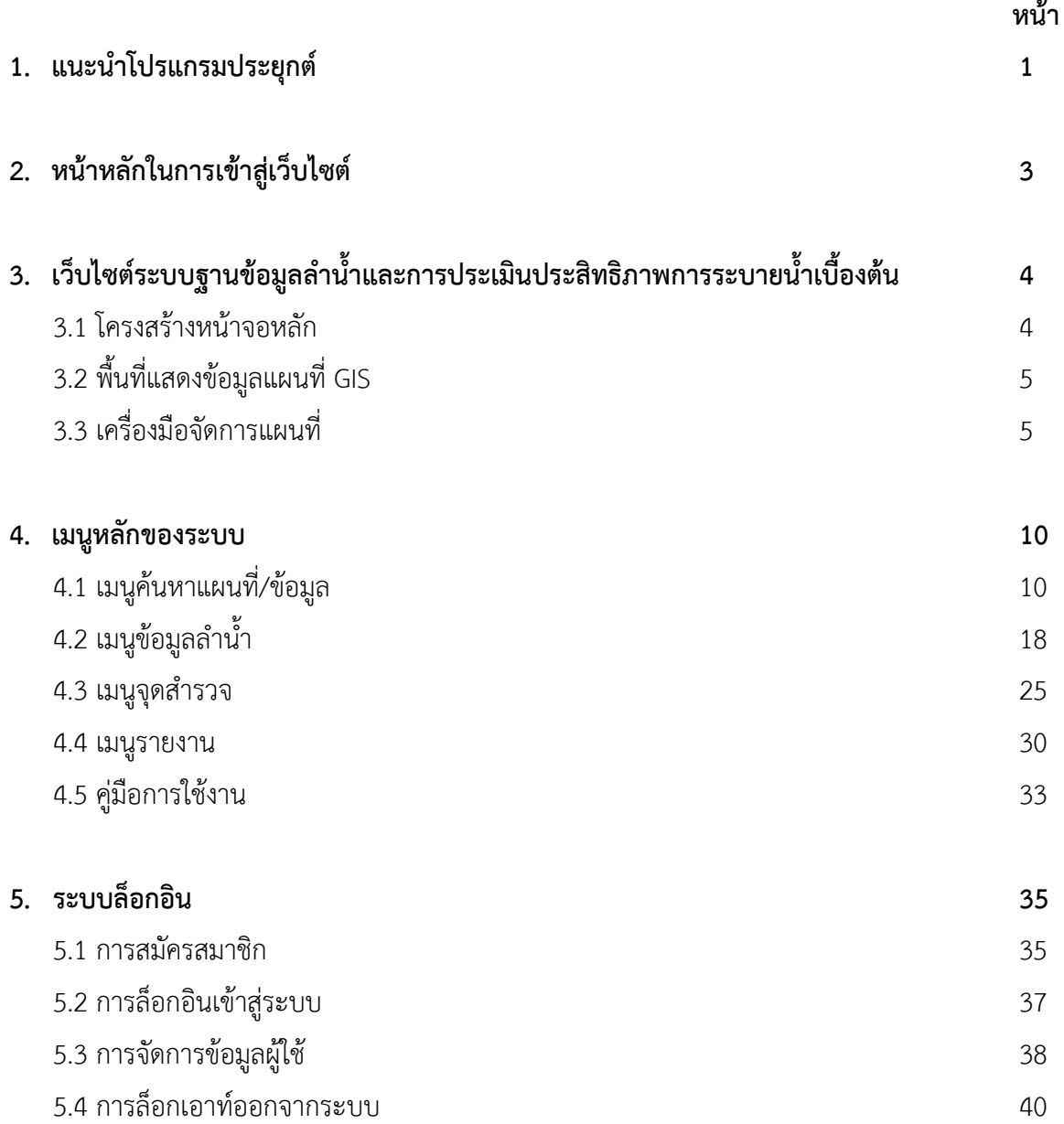

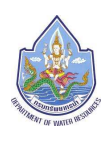

#### **คู่มือการใช้งานโปรแกรมประยุกต์**

#### **1.แนะนําโปรแกรมประยุกต์**

โปรแกรมประยุกต์ภูมิสารสนเทศฐานข้อมูลลําน้ําและการประเมินประสิทธิภาพลําน้ําเบื้องต้นนี้ เป็น โปรแกรมประยุกต์ในลักษณะ Web-based Application ใช้งานผ่านเครือข่ายอินเตอร์เน็ต สามารถแสดงผล บน web browserต่างๆได้แก่ Internet Explorer, Firefox, Google Chromeและ Safariเมื่อเข้าสู่ระบบจะ แสดงหน้าจอเข้าสู่เว็บไซต์ ดังรูปที่ 1-1

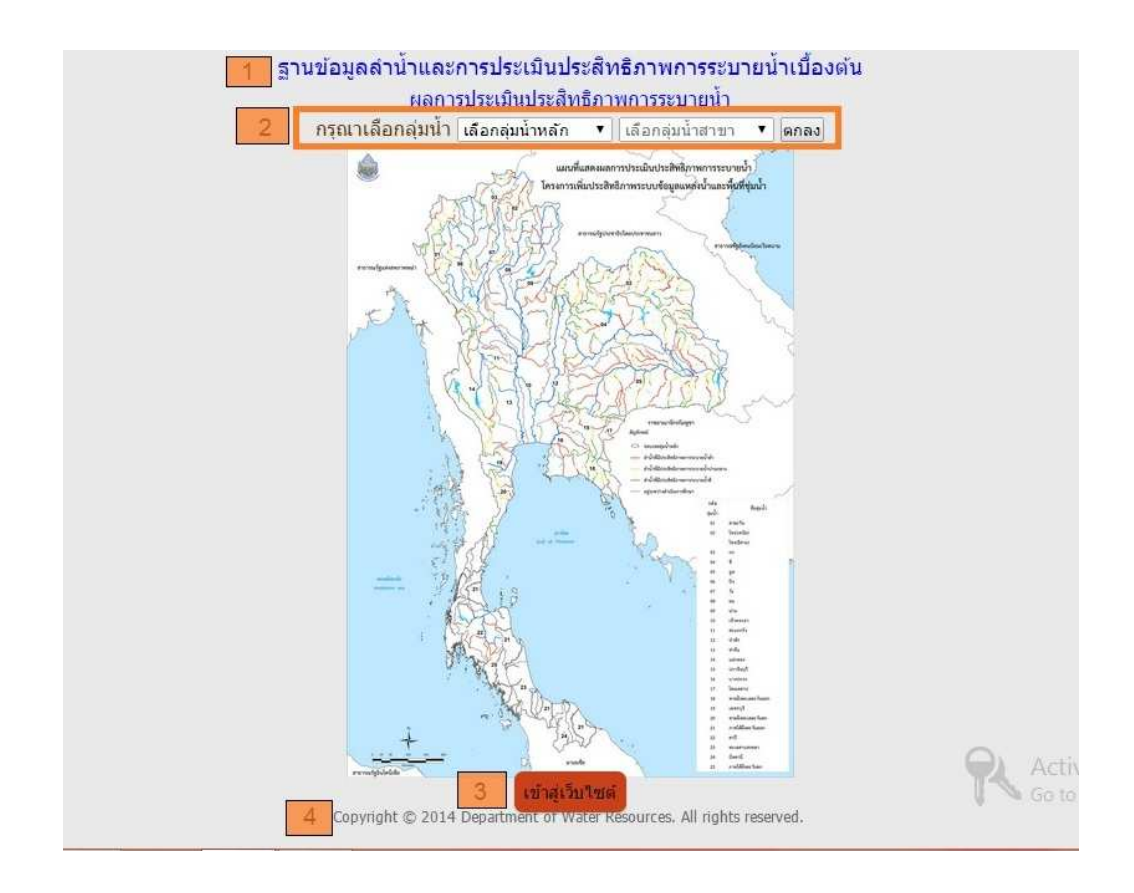

รูปที่1-1โครงสร้างหน้าจอเข้าสู่เว็บไซต์

หมายเลข 1 แสดงสัญลักษณ์ของกรมทรัพยากรน้ํา ชื่อระบบ ชื่อโครงการ และชื่อหน่วยงาน

หมายเลข 2 ปุ่มเข้าสู่ผลการประเมินประสิทธิภาพการระบายน้ําของลุ่มน้ําในโครงการ

หมายเลข 3 ปุ่ม"เข้าสู่เว็บไซต์"

หมายเลข 4 ลิขสิทธิ์เจ้าของเว็บไซต์ ที่ตั้งของหน่วยงาน

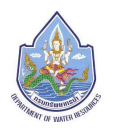

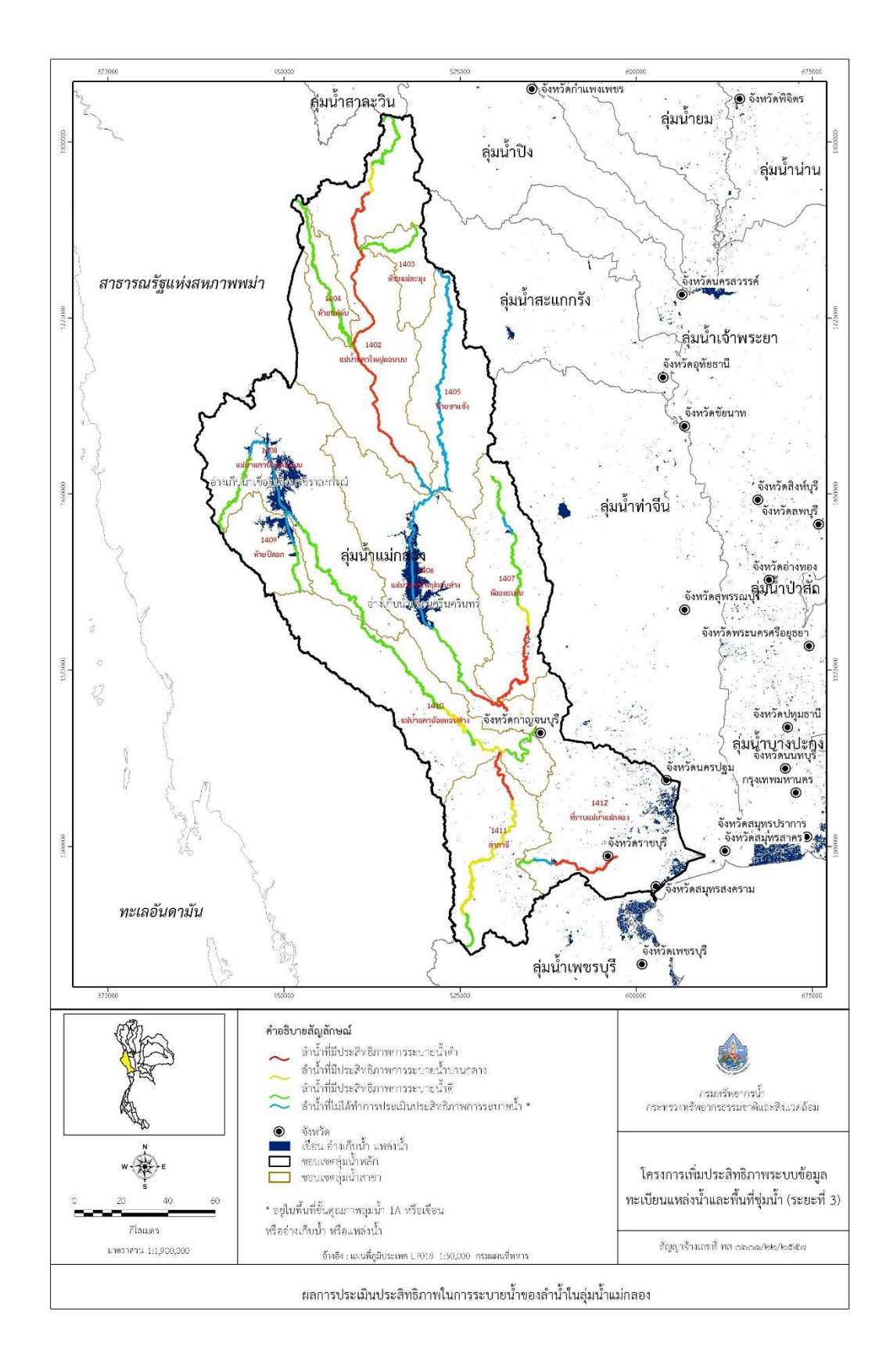

รูปที่1-2 ตัวอย่างผลสรุปลุ่มน้ำ (จากข้อ 2)

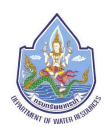

#### **2. หน้าหลักในการเข้าสู่เว็บไซต์**

ต้องการเข้าสู่เว็บไซต์คลิกเลือกปุ่ม "เข้าสู่เว็บไซต์" ดังรูปที่ 2-1

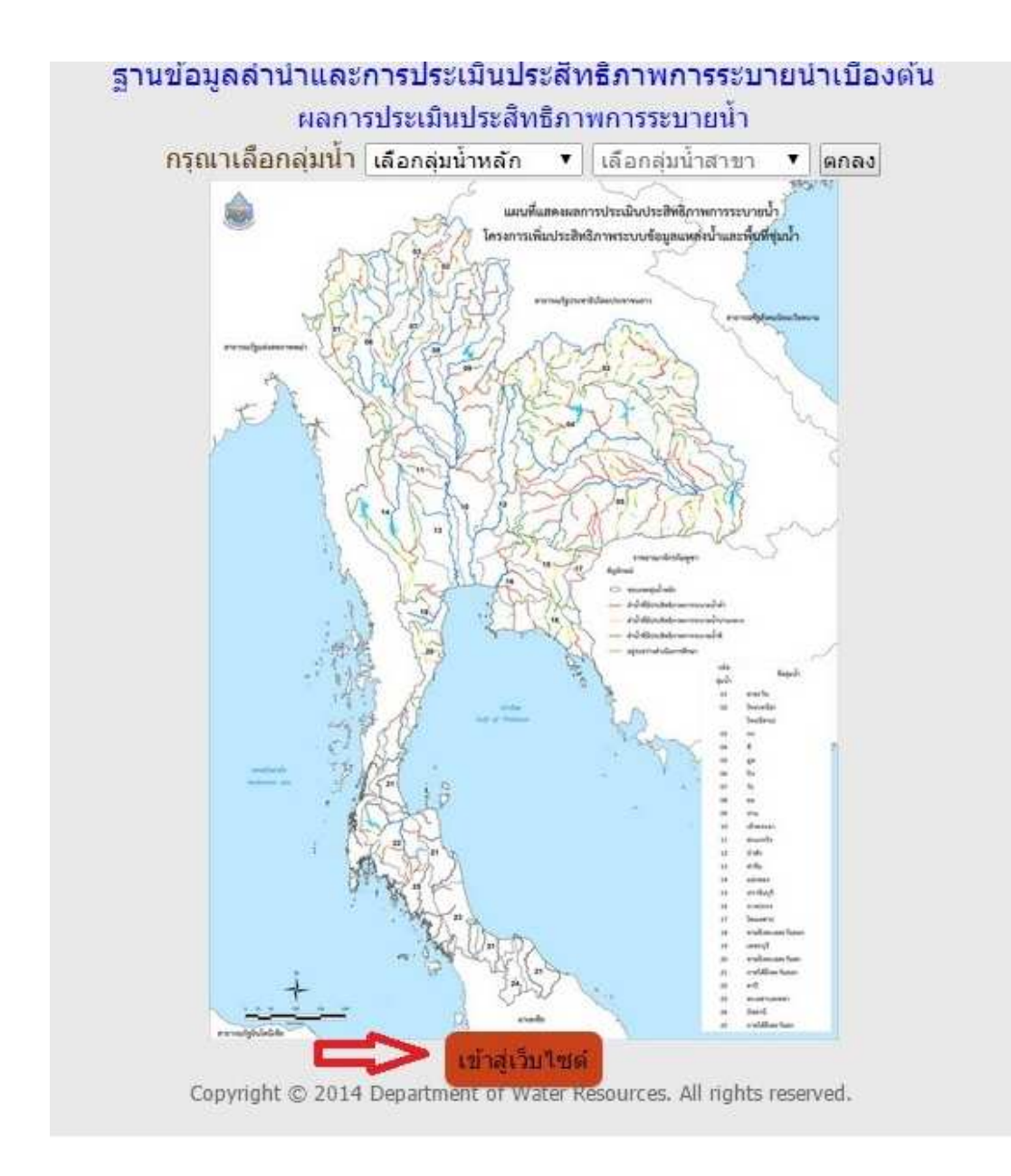

รูปที่2-1หน้าจอ การเข้าสู่เว็บไซต์

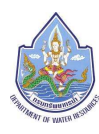

### **3. เว็บไซต์ระบบฐานข้อมูลลําน้ําและการประเมินประสิทธิภาพการระบายน้ําเบื้องต้น**

#### **3.1 โครงสร้างหน้าจอหลัก**

ระบบฐานข้อมูลลำน้ำและการประเมินประสิทธิภาพการระบายน้ำเบื้องต้น จะแสดงดังรูปที่ 3-1-1 ประกอบด้วย 6 ส่วน ดังนี้

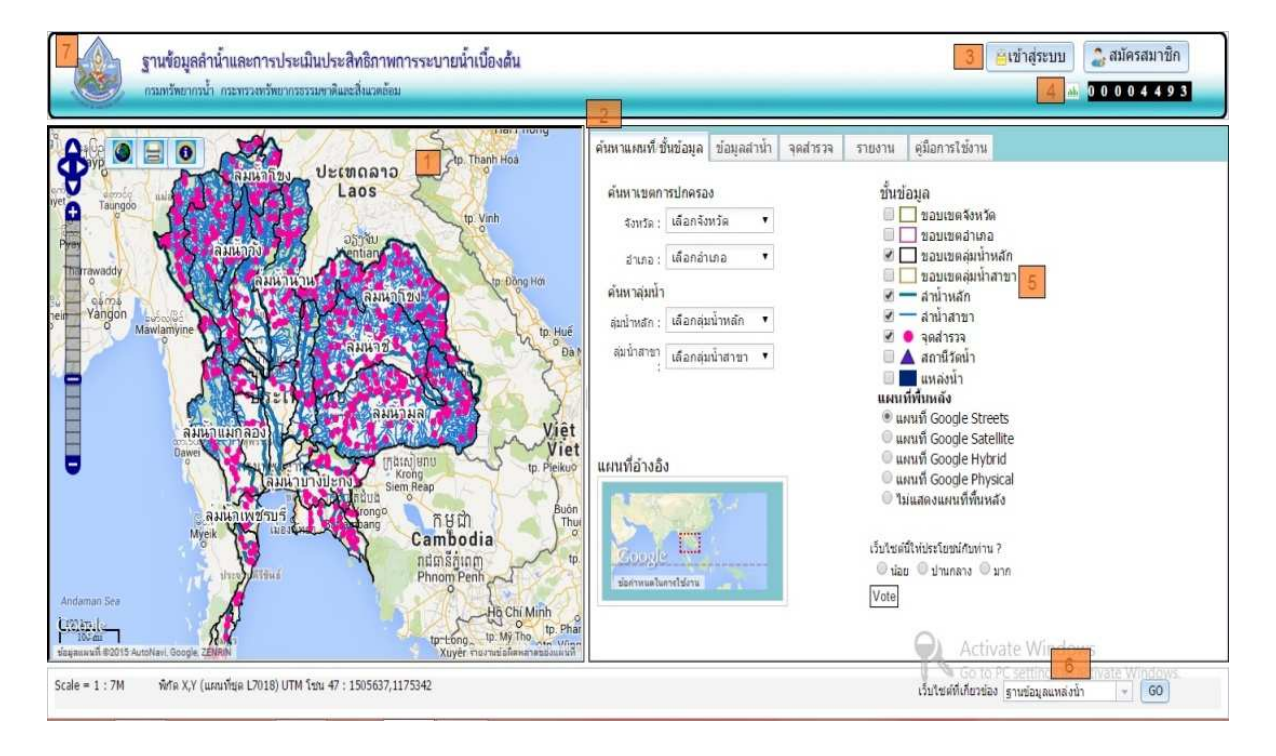

รูปที่ 3.1-1 หน้าจอ หน้าหลักระบบฐานข้อมูลลําน้ําและการประเมินประสิทธิภาพการระบายน้ําเบื้องต้น

- หมายเลข 1 พื้นที่แสดงข้อมูลแผนที่ GISและเครื่องมือจัดการแผนที่
- หมายเลข 2 แถบเมนูหลัก
- หมายเลข 3 ปุ่มสําหรับ login เข้าสู่ระบบและสมัครสมาชิก
- หมายเลข 4 counter สำหรับนับจำนวนการเข้าชมเว็บไซต์
- หมายเลข 5 พื้นที่แสดงผลการทํางานตามการเลือกแถบเมนูหลักด้านบน
- หมายเลข 6 สําหรับเชื่อมโยงไปยังเว็บไซต์ที่เกี่ยวข้อง
- หมายเลข 7 สําหรับกลับไปหน้าแรก

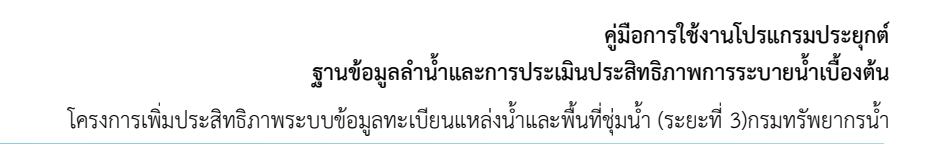

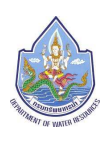

### **3.2 พื้นที่แสดงข้อมูลแผนที่ GIS**

เป็นส่วนแสดงข้อมูลแผนที่ GIS ตามผลการค้นหาแผนที่/ชั้นข้อมูลและการค้นหาข้อมูลลำน้ำ ดัง

รูปที่ 3.2-1

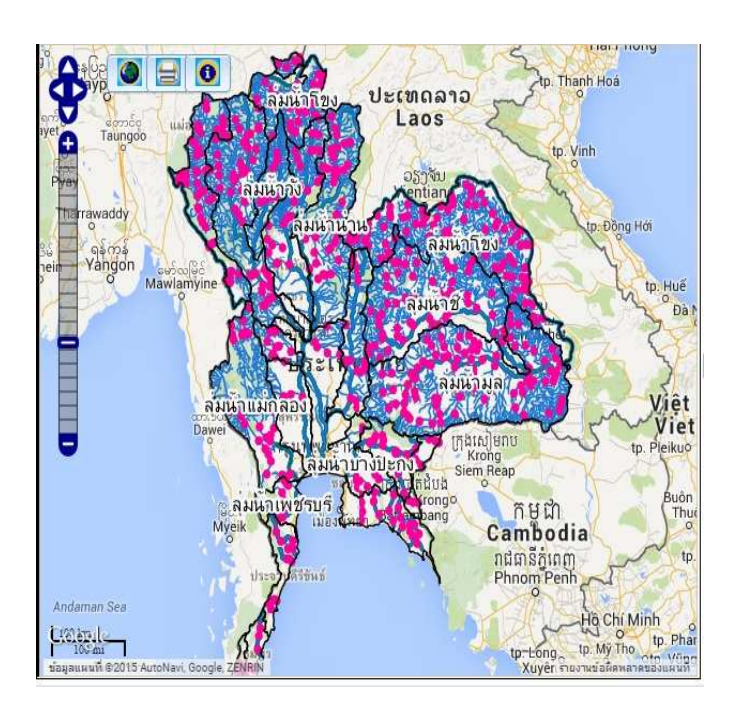

รูปที่ 3.2-1 หน้าจอ ส่วนแสดงข้อมูลแผนที่ GIS และเครื่องมือจัดการแผนที่

### **3.3 เครื่องมือจัดการแผนที่**

 เป็นเครื่องมือที่ใช้สําหรับควบคุมแผนที่เพื่อให้แสดงผลตามความต้องการของผู้ใช้งาน ประกอบด้วยเครื่องมือต่าง ๆ ดังนี้

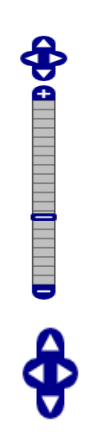

ี<br>สำหรับทำการย่อ/ขยายแผนที่ตามมาตราส่วนและเลื่อนแผนที่ในทิศที่ต้องการ

สําหรับเลื่อนแผนที่ไปทางซ้ายขวา บน ล่าง

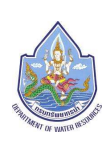

สําหรับย่อ/ขยายแผนที่ตามมาตราส่วน

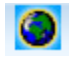

 สําหรับทําการแสดงแผนที่ในมุมมองเริ่มต้นจะแสดงมุมมองแผนที่ ในพิกัดเริ่มต้นที่ ผู้ใช้งานเข้าสู่หน้าหลักของเว็บไซต์

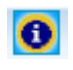

สําหรับคลิกเพื่อดูรายละเอียดข้อมูลบนแผนที่

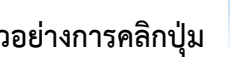

**ตัวอย่างการคลิกปุ่ม <mark>อ</mark>ิ สำหรับดูรายละเอียดบนแผนที่** เมื่อคลิกเส้นลำน้ำที่ต้องการบนแผน

ที่จะแสดงตัวอย่างดังรูปที่ 3.3-1

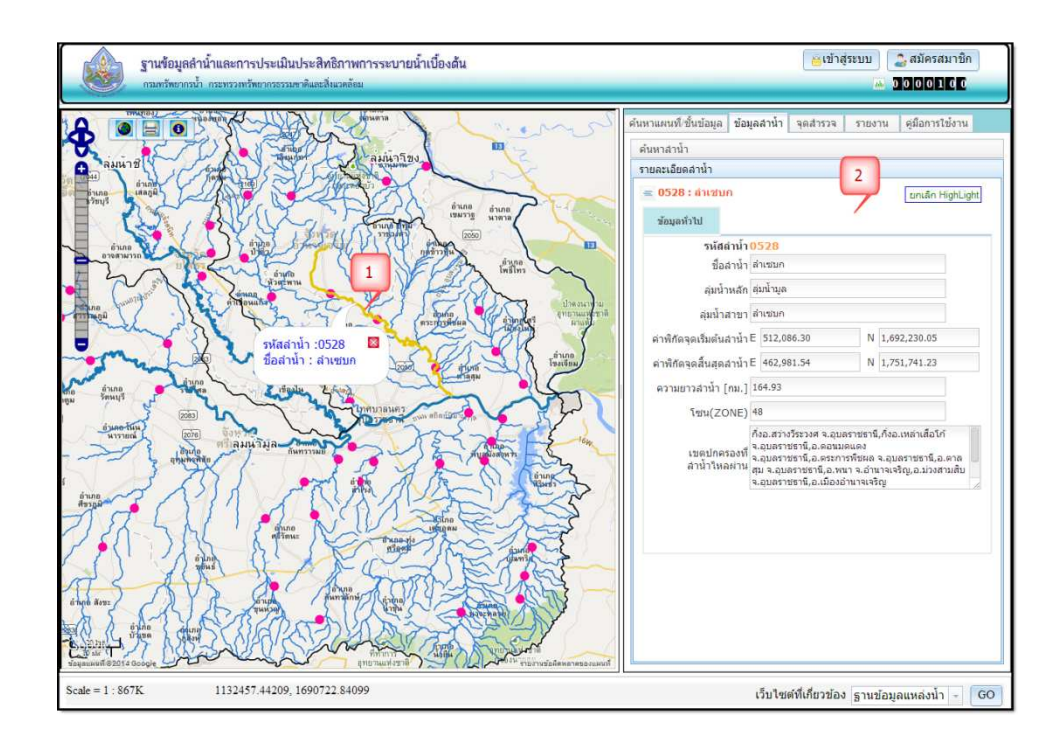

รูปที่ 3.3-1 หน้าจอ แสดงตัวอย่างฟังก์ชันการคลิกเพื่อดูข้อมูลลำน้ำบนแผนที่

หมายเลข 1 ไฮไลท์แสดงตำแหน่งเส้นลำน้ำที่เลือก พร้อม popup แสดงรหัสและชื่อลําน้ํา (ต้องการปิด popup คลิกปิดปุ่มสีแดง) หมายเลข 2 แสดงข้อมูลลําน้ําที่เลือก

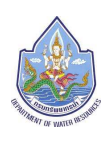

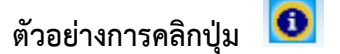

### **ตัวอย่างการคลิกปุ่ม สําหรับดูรายละเอียดบนแผนที่** เมื่อคลิกจุดสํารวจที่ต้องการบนแผน

ที่จะแสดงตัวอย่างดังรูปที่ 3.3-2

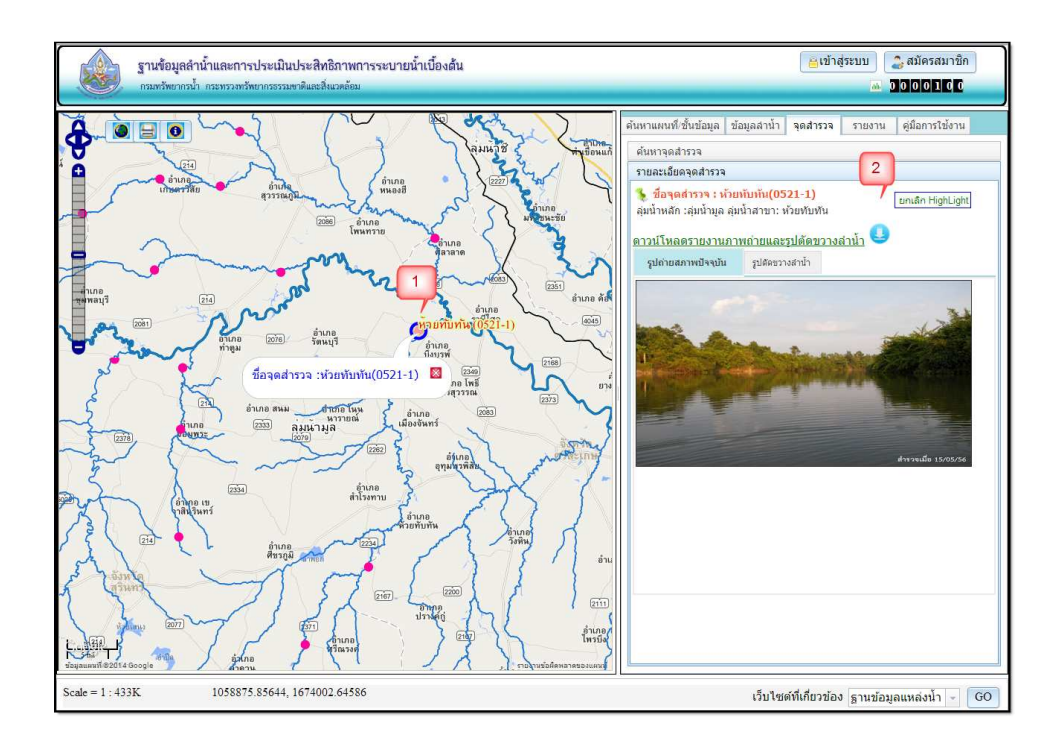

รูปที่ 3.3-2 หน้าจอ แสดงตัวอย่างฟังก์ชันการคลิกเพื่อดูข้อมูลจุดสํารวจบนแผนที่

หมายเลข 1 ไฮไลท์แสดงตำแหน่งจุดสำรวจที่เลือก พร้อมแสดง popup ชื่อจุดสำรวจ (ต้องการปิด popup คลิกปิดปุ่มสีแดง) หมายเลข 2 แสดงข้อมูลจุดสํารวจที่เลือก

 **เครื่องมือพิมพ์แผนที่**สําหรับพิมพ์แผนที่ในลักษณะของการExportแผนที่เป็นไฟล์ภาพ (.jpeg) และไฟล์ pdf

**ตัวอย่างการพิมพ์แผนที่** ดังรูปที่ 3.3-3สามารถดําเนินการได้โดยคลิกเลือกปุ่มพิมพ์แผนที่ (หมายเลข 1) จะแสดงหน้าต่างสําหรับกําหนดรูปแบบการพิมพ์แผนที่ (หมายเลข 2) พร้อมแสดงตัวอย่างแผนที่ (หมายเลข 3) ซึ่งสามารถคลิกเม้าส์ขวาเลือก save asแผนที่เป็นไฟล์ภาพได้ และหากต้องการพิมพ์แผนที่เป็น ไฟล์ PDF (หมายเลข 4) จะแสดงดังรูปที่ 3.3-4

#### **คู่มือการใช้งานโปรแกรมประยุกต์ ฐานข้อมูลลําน้ําและการประเมินประสิทธิภาพการระบายน้ําเบื้องต้น**

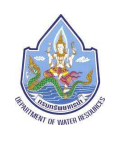

โครงการเพิ่มประสิทธิภาพระบบข้อมูลทะเบียนแหล่งน้ำและพื้นที่ชุ่มน้ำ (ระยะที่ 3)กรมทรัพยากรน้ำ

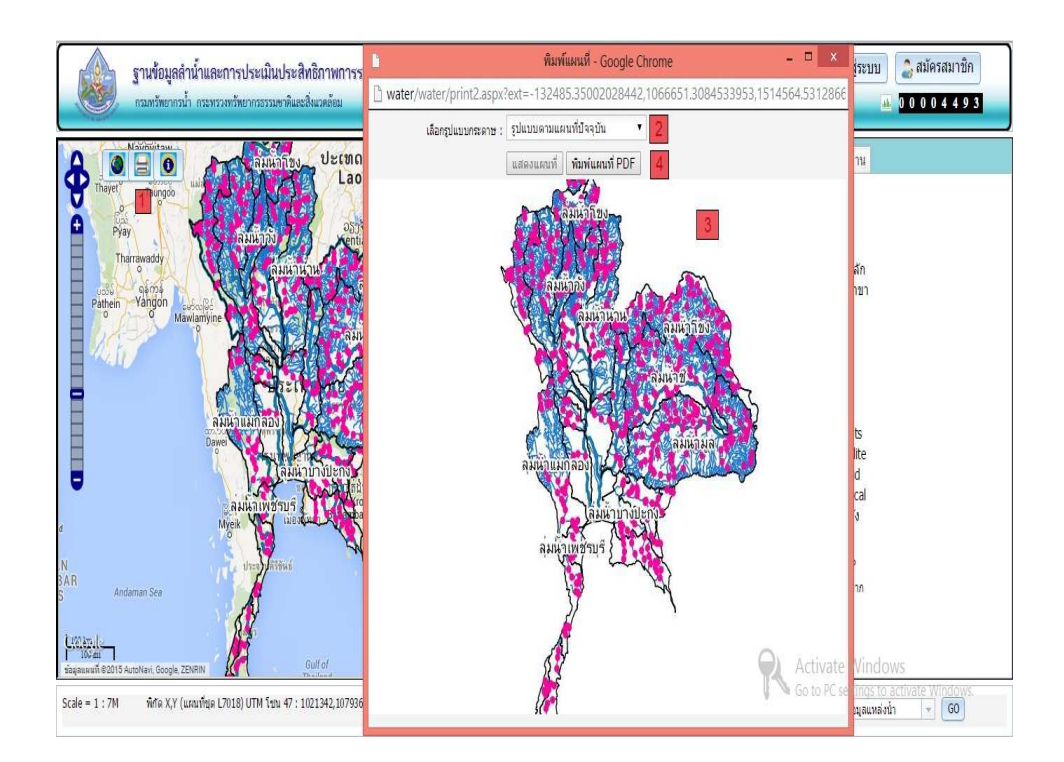

### รูปที่3.3-3หน้าจอฟังก์ชันการพิมพ์แผนที่

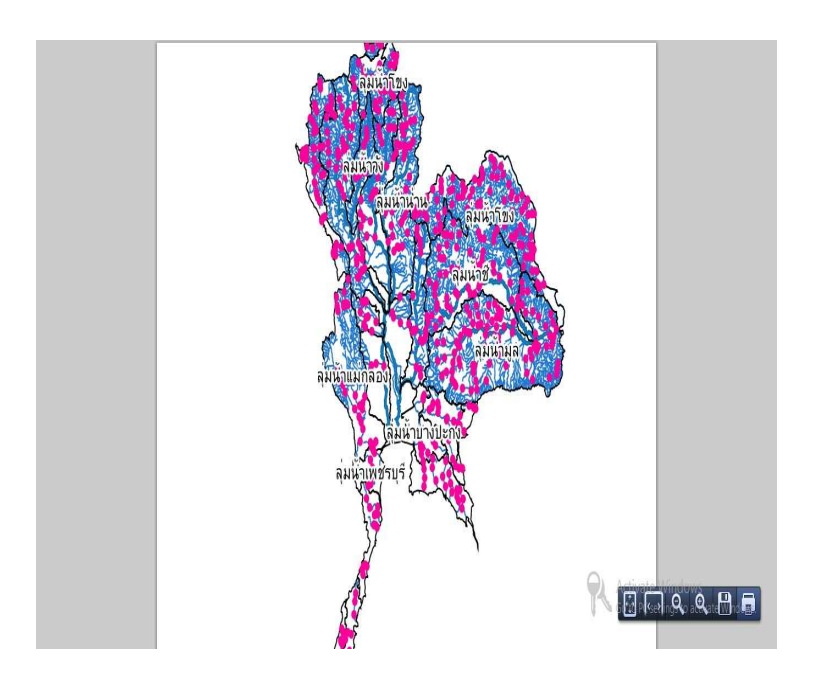

รูปที่3.3-4หน้าจอการพิมพ์แผนที่เป็นไฟล์ PDF

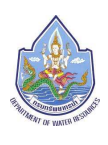

### **การแสดงแผนที่แบบเต็มหน้าจอ (Full Screen)**

**- การย่อ/ขยายพื้นที่แสดงแผนที่** สามารถเลือกย่อ/ขยายพื้นที่แสดงแผนที่ได้ โดยการคลิกที่ปุ่ม สำหรับเลือกย่อ/ขยายแผนที่ (ปุ่มตรงกลางแผนที่) ลากไปทางซ้ายหรือขวาแผนที่ก็จะทำการย่อ/ ขยายพื้นที่ตาม ดังรูปที่ 3.3-5

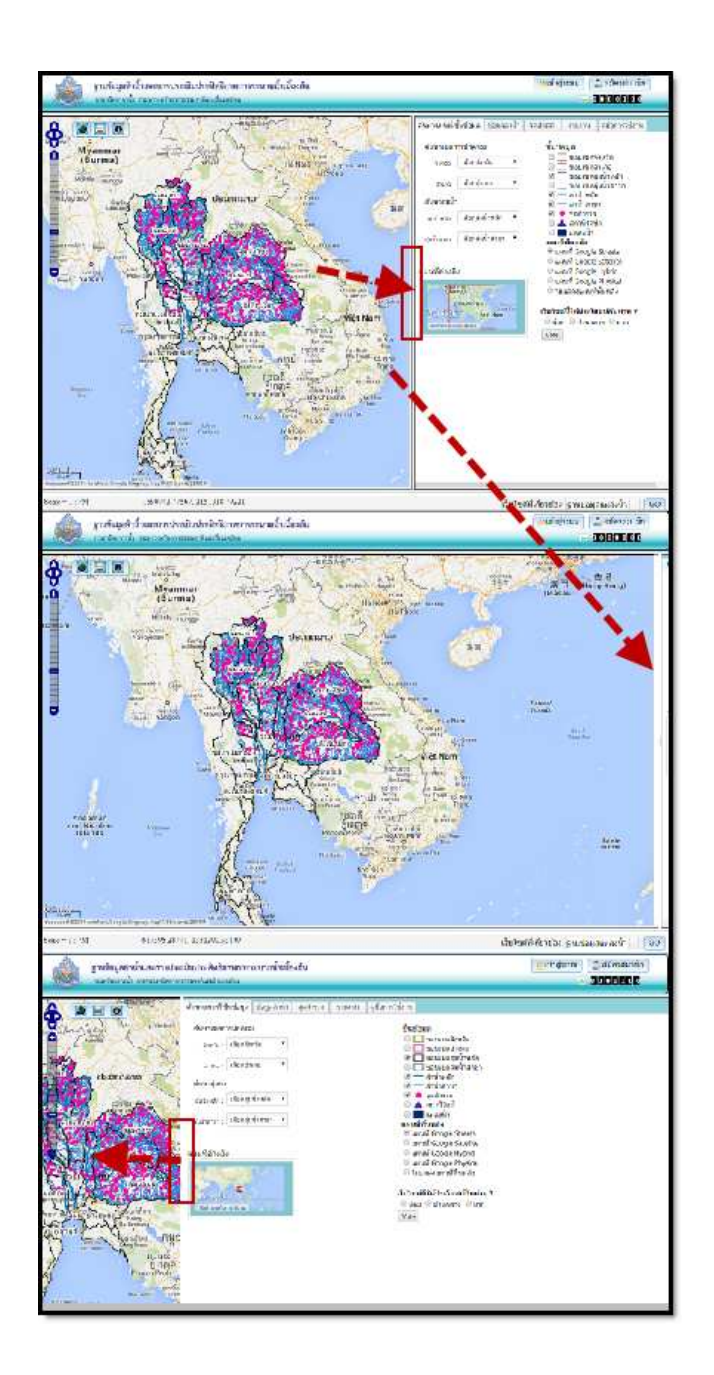

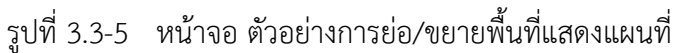

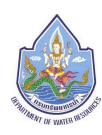

#### **4. เมนูหลักของระบบ**

เมนูหลักของระบบฐานข้อมูลลําน้ําและการประเมินประสิทธิภาพการระบายน้ําเบื้องต้น ี ประกอบด้วยเมนูหลัก 5 เมนูด้วยกัน ได้แก่ เมนูค้นหาแผนที่/ชั้นข้อมูลเมนูข้อมูลลำน้ำเมนูจุดสำรวจ เมนู รายงาน และเมนูคู่มือการใช้งาน

### **4.1เมนูค้นหาแผนที่/ชั้นข้อมูล**

 เป็นส่วนการระบุเงื่อนไขเพื่อแสดงผลแผนที่ หน้าจอเมนูค้นหาแผนที่/ชั้นข้อมูล จะแสดงดังรูปที่ 4.1-1 ถึง 4.1-20 ประกอบด้วย 6 ส่วนดังนี้

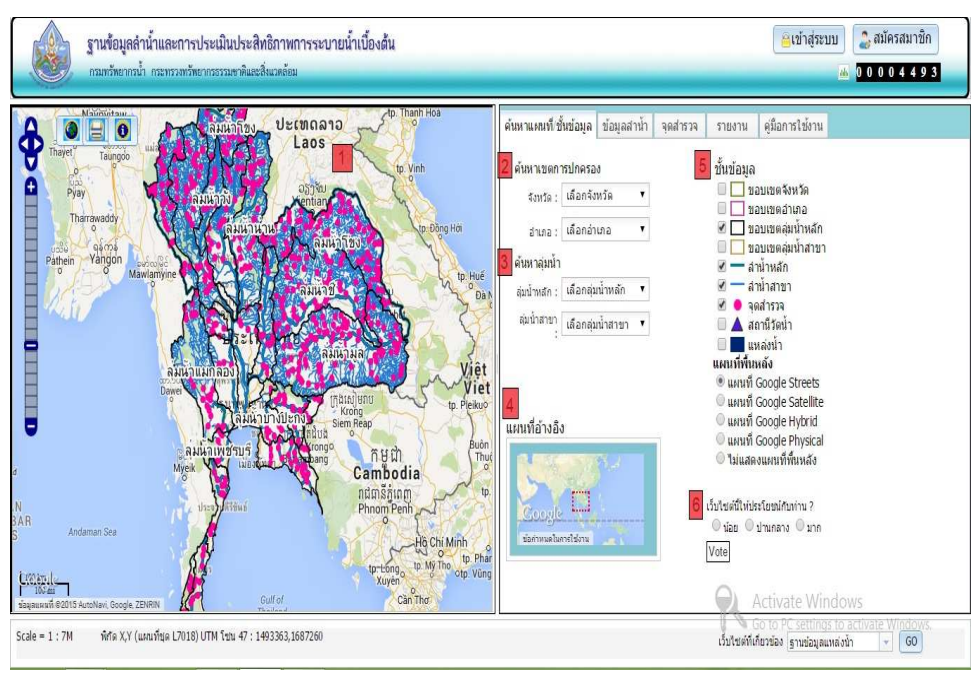

รูปที่ 4.1-1หน้าจอ "ค้นหาแผนที่/ชั้นข้อมูล"

- หมายเลข 1 พื้นที่แสดงข้อมูลแผนที่ GIS เปลี่ยนแปลงตามผลการค้นหาแผนที่/ชั้นข้อมูล
- หมายเลข 2 ส่วนการเลือกค้นหาแผนที่จากขอบเขตการปกครอง ได้แก่ จังหวัดและอําเภอ
- ้ หมายเลข3 ส่วนการเลือกค้นหาแผนที่จากล่มน้ำ ได้แก่ ล่มน้ำหลักและล่มน้ำสาขา
- หมายเลข 4 ส่วนแสดงแผนที่อ้างอิง ใช้สําหรับแสดงตําแหน่งที่ปรากฏในแผนที่หลักเมื่อมีการใช้ เครื่องมือควบคุมแผนที่ ทำให้ผู้ใช้ทราบตำแหน่งของแผนที่ที่ใช้งานอยู่
- หมายเลข 5 ชั้นข้อมูล ประกอบด้วยชั้นข้อมูลหลักของระบบ และแผนที่พื้นหลัง สามารถเลือก แสดง/ไม่แสดง

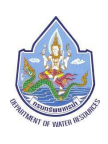

### **ชั้นข้อมูลหลักของระบบ มี 9 ชั้นข้อมูล ได้แก่**

- ขอบเขตจังหวัด
- ขอบเขตอําเภอ
- ขอบเขตลุ่มน้ำหลัก
- ขอบเขตลุ่มน้ําสาขา
- ลําน้ําหลัก
- ลําน้ําสาขา
- จุดสํารวจ
- สถานีวัดน้ำ
- แหล่งน้ำ

### **แผนที่พื้นหลัง สามารถเลือกเปลี่ยนแผนที่ได้ 5 รูปแบบด้วยกัน ได้แก่**

- แผนที่ Google Streets
- แผนที่ Google Satellite
- แผนที่ Google Hybrid
- แผนที่ Google Physical
- ไม่แสดงแผนที่พื้นหลัง

หมายเลข 6 สํารวจความคิดเห็น สําหรับเก็บรวบรวมข้อมูลความคิดเห็นจากการใช้งานระบบ

้ตัวอย่างการเปิดการแสดงชั้นข้อมูลสถานีวัดน้ำ เมื่อคลิกเลือกชั้นข้อมูลสถานีวัดน้ำ จะแสดงดังรูปที่ 4.1-2

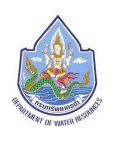

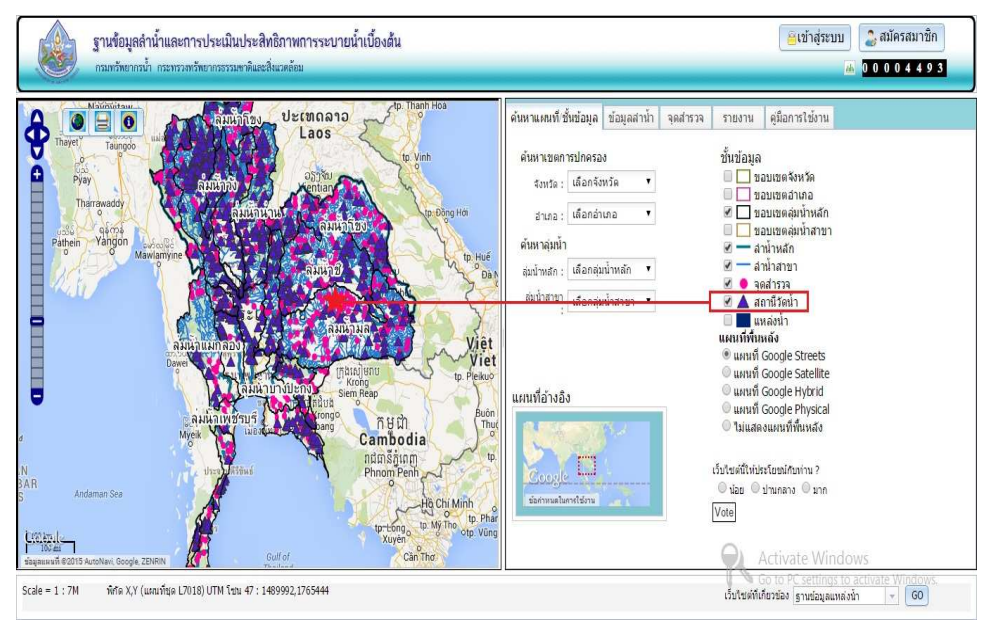

รูปที่ 4.1-2 หน้าจอฟังก์ชันการเปิดแสดงชั้นข้อมูลสถานีวัดน้ํา

**การเปลี่ยนแผนที่พื้นหลัง สามารถเปลี่ยนพื้นหลังได้ 5รูปแบบด้วยกันคือ** แผนที่ Google Streets, แผนที่ Google Satellite,แผนที่ Google Hybrid,แผนที่ Google Physicalและรูปแบบไม่แสดงแผนที่พื้น หลังซึ่งการแสดงแผนที่พื้นหลังนี้ เมื่อผู้ใช้งานเข้าสู่เว็บไซต์ครั้งแรกจะแสดงแผนที่พื้นหลัง "แผนที่ Google Streets" เป็นแผนที่พื้นหลังเริ่มต้น ดังรูปที่ 4.1-3

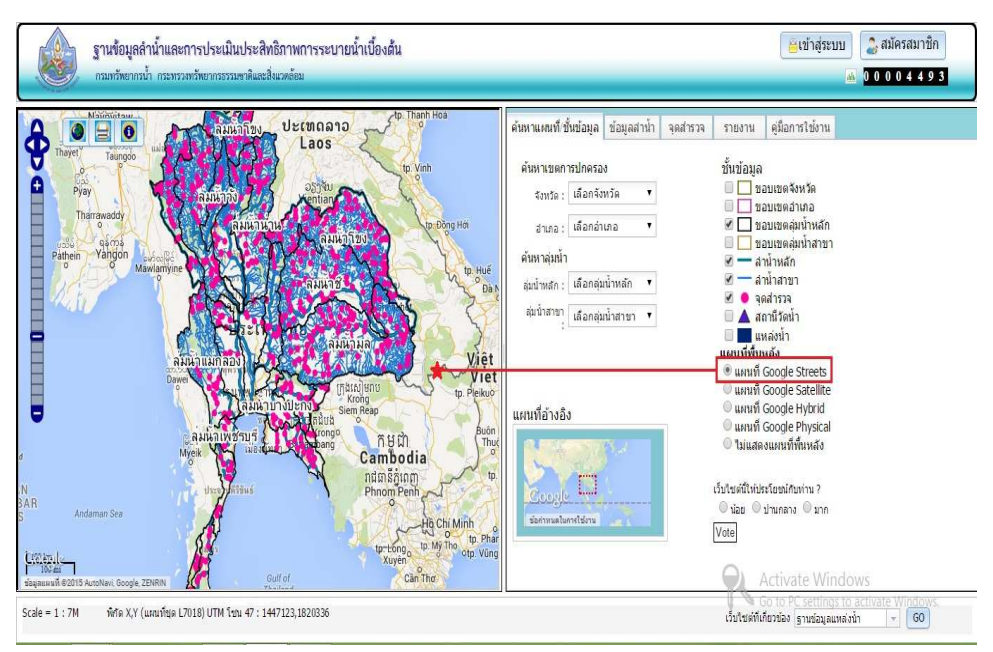

รูปที่ 4.1-3 หน้าจอฟังก์ชันการเลือกแสดงแผนที่พื้นหลัง "แผนที่ Google Streets"

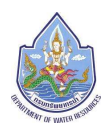

หากต้องการเปลี่ยนแผนที่พื้นหลังเป็น"แผนที่ Google Satellite" สามารถเลือกเปลี่ยนแผนที่เป็น

แผนที่ Google Satellite ได้ ดังรูปที่ 4.1-4

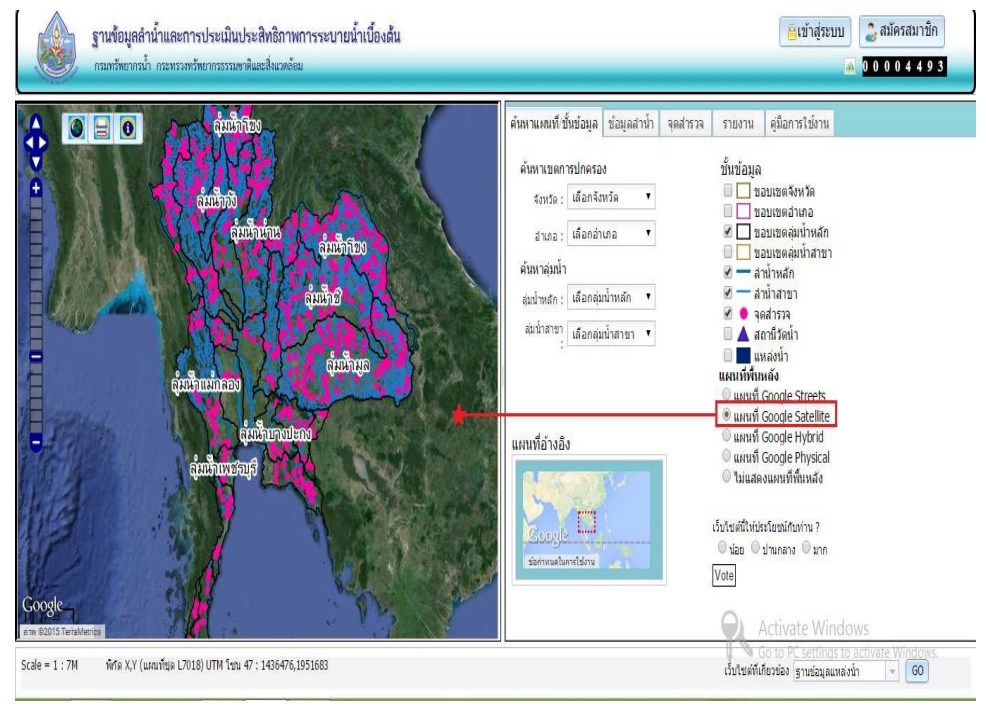

รูปที่ 4.1-4 หน้าจอฟังก์ชันการเลือกแสดงแผนที่พื้นหลัง "แผนที่ Google Satellite"

 หากต้องการเปลี่ยนแผนที่พื้นหลังเป็น"แผนที่ Google Hybrid" สามารถเลือกเปลี่ยนแผนที่เป็นแผน ที่ Google Hybrid ได้ ดังรูปที่ 4.1-5

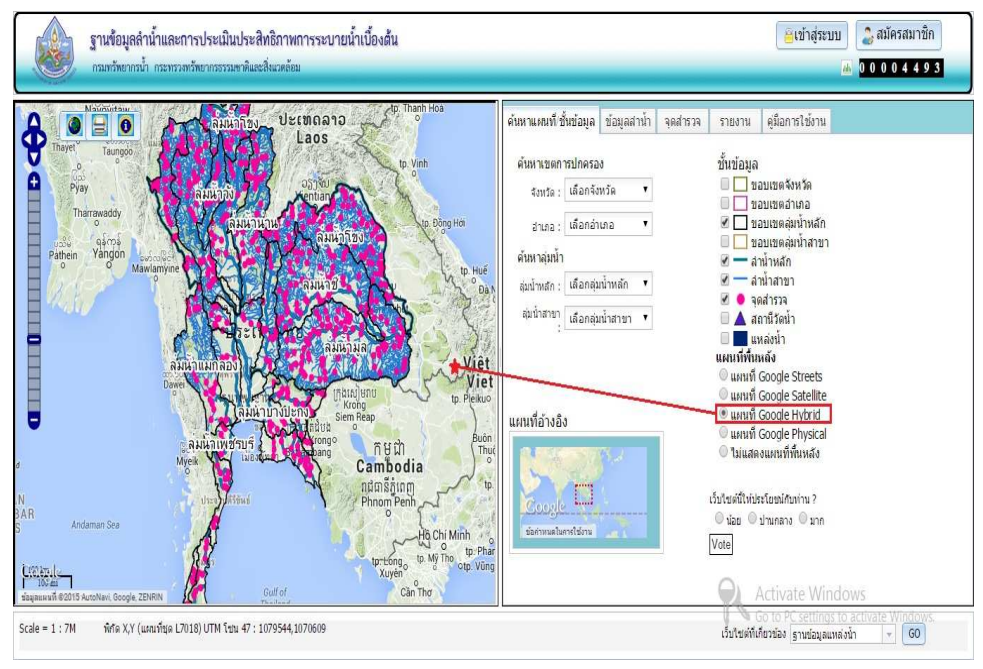

รูปที่4.1-5 หน้าจอฟังก์ชันการเลือกแสดงแผนที่พื้นหลัง "แผนที่ Google Hybrid"

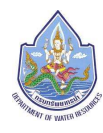

หากต้องการเปลี่ยนแผนที่พื้นหลังเป็น"แผนที่ Google Physical" สามารถเลือกเปลี่ยนแผนที่เป็นแผนที่

#### Google Physicalได้ ดังรูปที่ 4.1-6

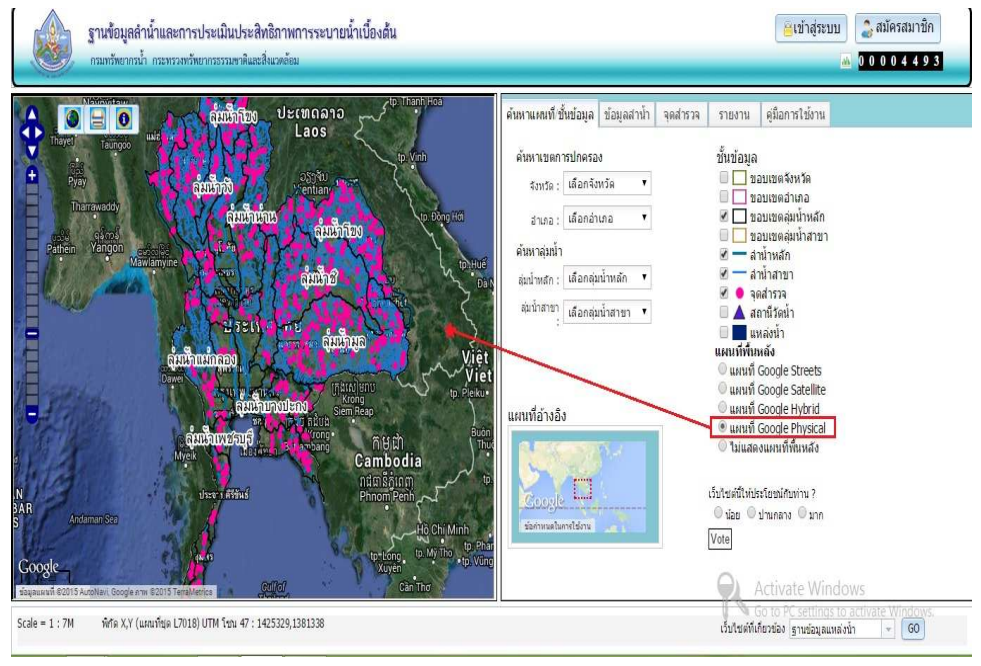

รูปที่4.1-6 หน้าจอฟังก์ชันการเลือกแสดงแผนที่พื้นหลัง "แผนที่ Google Physical"

 หากต้องการเปลี่ยนแผนที่พื้นหลังเป็น "ไม่แสดงแผนที่พื้นหลัง"สามารถเลือกเปลี่ยนแผนที่เป็นแผน ที่ไม่แสดงแผนที่พื้นหลังได้ ดังรูปที่ 4.1-7ซึ่งระบบจะแสดงเฉพาะชั้นข้อมูลหลักของระบบ

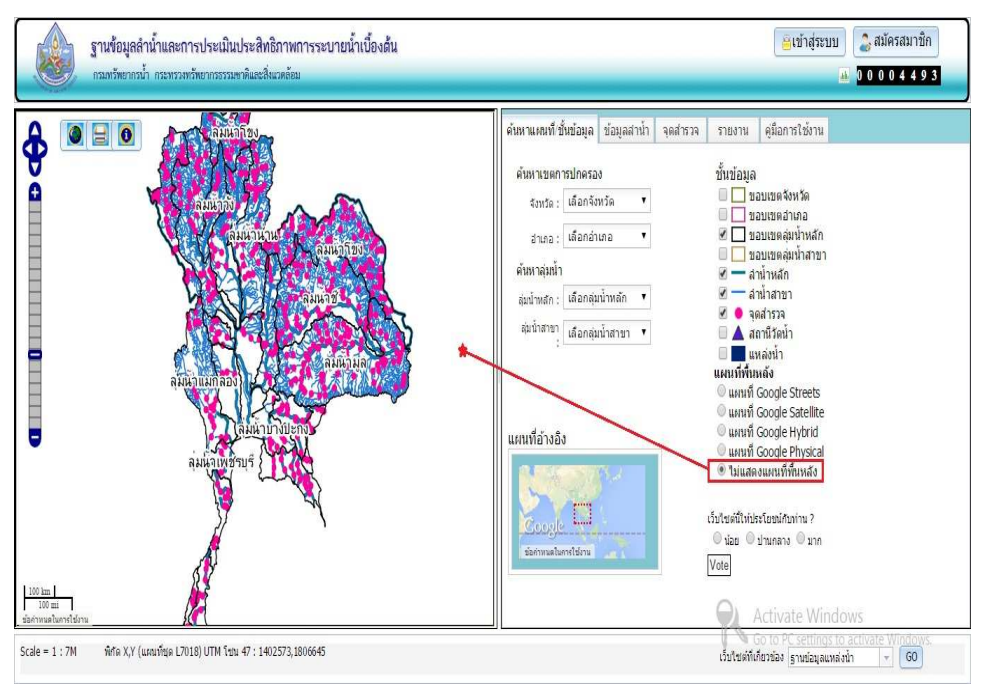

รูปที่4.1-7หน้าจอฟังก์ชันการเลือกแสดงแผนที่พื้นหลัง "ไม่แสดงแผนที่พื้นหลัง"

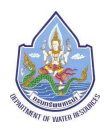

การเลือกค้นหาแผนที่ตามเขตปกครอง สามารถดําเนินการได้โดยเปิดการแสดงชั้นข้อมูลขอบเขต ้จังหวัดและขอบเขตอำเภอและเลือกค้นหาแผนที่ตามเขตปกครองทำการเลือก จังหวัด และอำเภอที่ต้องการ จะแสดงแผนที่ GISดังรูปที่ 4.1-8

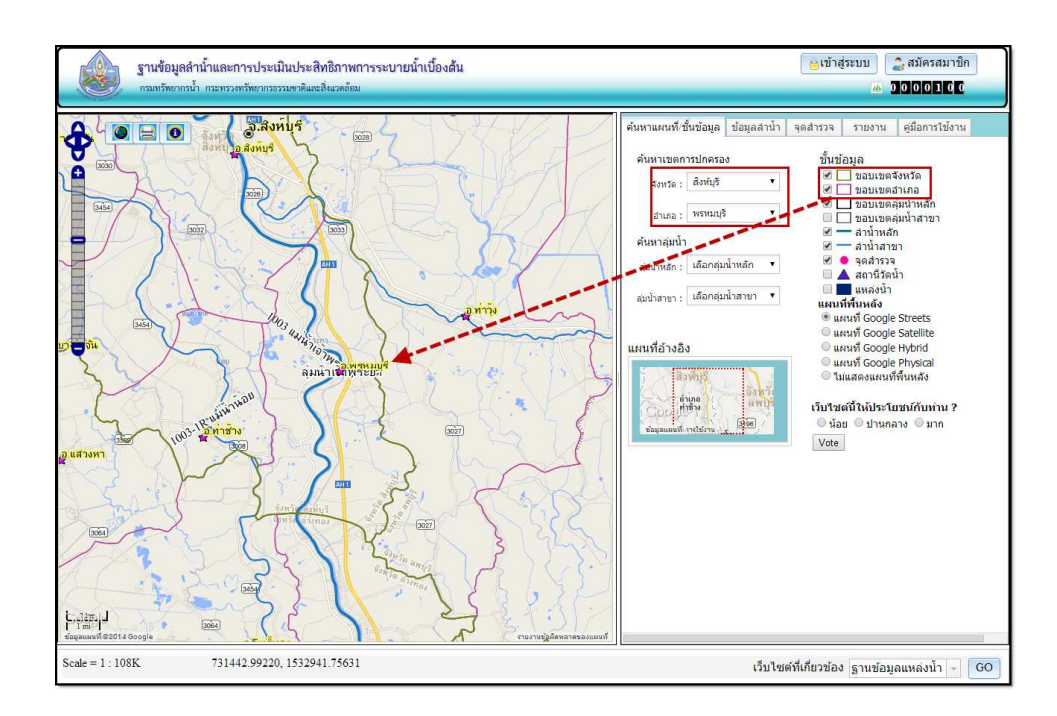

รูปที่ 4.1-8 หน้าจอตัวอย่างการค้นหาแผนที่จากเขตปกครองเลือกจังหวัดสิงห์บุรี อําเภอพรหมบุรี

ึ การเลือกค้นหาแผนที่ตามลุ่มน้ำ สามารถดำเนินการได้โดยเปิดการแสดงชั้นข้อมูลขอบเขตลุ่มน้ำหลัก ้ และขอบเขตลุ่มน้ำสาขาและเลือกค้นหาแผนที่ตามลุ่มน้ำทำการเลือก <u>ลุ่มน้ำหลัก</u>และ<u>ลุ่มน้ำสาขา</u>ที่ต้องการ จะ แสดงแผนที่ GIS ดังรูปที่ 4.1-9

#### **คู่มือการใช้งานโปรแกรมประยุกต์ ฐานข้อมูลลําน้ําและการประเมินประสิทธิภาพการระบายน้ําเบื้องต้น**

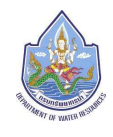

โครงการเพิ่มประสิทธิภาพระบบข้อมูลทะเบียนแหล่งน้ำและพื้นที่ชุ่มน้ำ (ระยะที่ 3)กรมทรัพยากรน้ำ

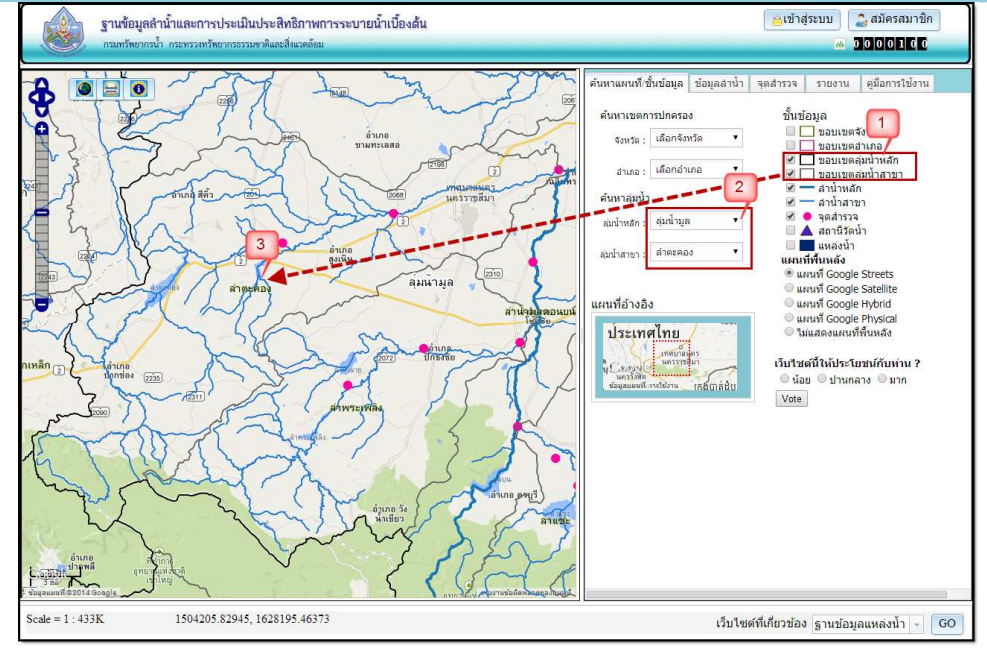

รูปที่4.1-9หน้าจอการค้นหาแผนที่จากลุ่มน้ำ เลือกลุ่มน้ำหลักลุ่มน้ำมูลลุ่มน้ำสาขาลำตะคอง

 **ตัวอย่างการใช้งานแผนทีอ้างอิง**สําหรับแสดงตําแหน่งที่ปรากฏในแผนที่หลักเมื่อมีการใช้ เครื่องมือควบคุมแผนที่ ทําให้ผู้ใช้ทราบตําแหน่งของแผนที่ที่ใช้งานอยู่ จะแสดงดังรูปที่ 4.1-10

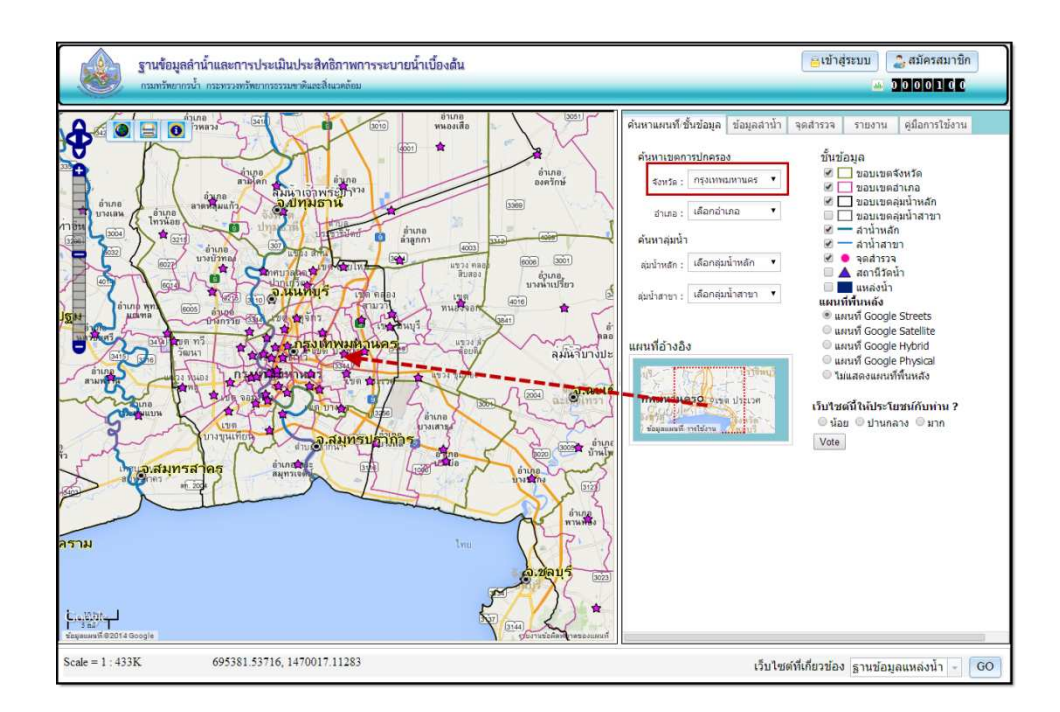

รูปที่ 4.1-10 หน้าจอตัวอย่างการค้นหาแผนที่และการแสดงแผนที่อ้างอิง

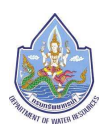

**การใช้งานระบบสํารวจความคิดเห็น**ต้องการตอบสํารวจความคิดเห็นสามารถทําได้โดยการคลิกเลือก คําตอบที่ต้องการดังรูปที่ 4.1-11 แล้วคลิกปุ่ม VOTE เมื่อคลิกปุ่มโหวตแล้วระบบจะตอบรับด้วยข้อความ ดัง รูปที่ 4.1-12

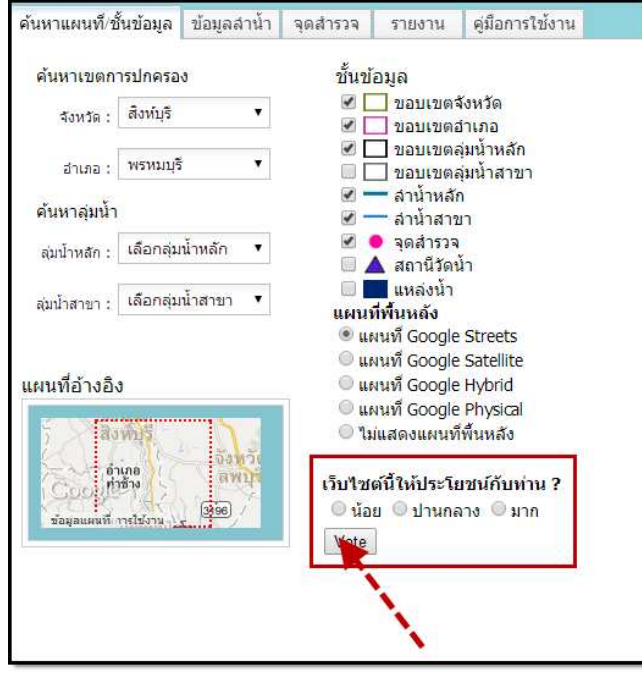

รูปที่ 4.1-11 หน้าจอ การคลิกระบบโหวต

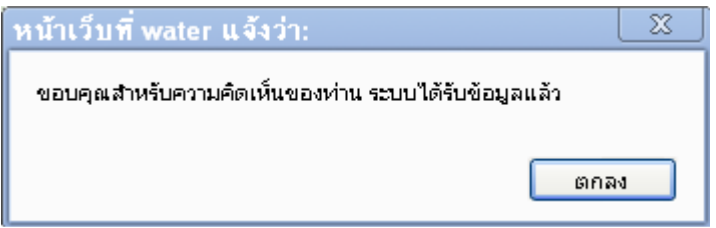

รูปที่ 4.1-12 หน้าจอ ตอบรับข้อมูลของระบบโหวต

**การใช้งานเว็บไซต์ที่เกี่ยวข้อง**เว็บไซต์ฐานข้อมูลลําน้ําและการประเมินประสิทธิภาพลําน้ําเบื้องต้นนี้ ้มีชั้นข้อมูลที่เกี่ยวข้องฐานข้อมูลแหล่งน้ำของกรมฯ สามารถเชื่อมโยงไปยังเว็บไซต์ฐานข้อมูลแหล่งน้ำ ได้โดย คลิกที่link"ฐานข้อมูลแหล่งน้ํา" ดังรูปที่ 4.1-13ระบบก็จะทําการเปิดแสดงหน้าจอเว็บไซต์ฐานข้อมูลแหล่งน้ํา ดังรูปที่ 4.1-14

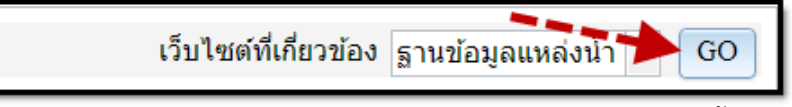

รูปที่ 4.1-13 หน้าจอการเชื่อมโยงไปยังเว็บไซต์ที่เกี่ยวข้อง "ฐานข้อมูลแหล่งน้ำ"

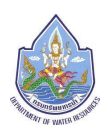

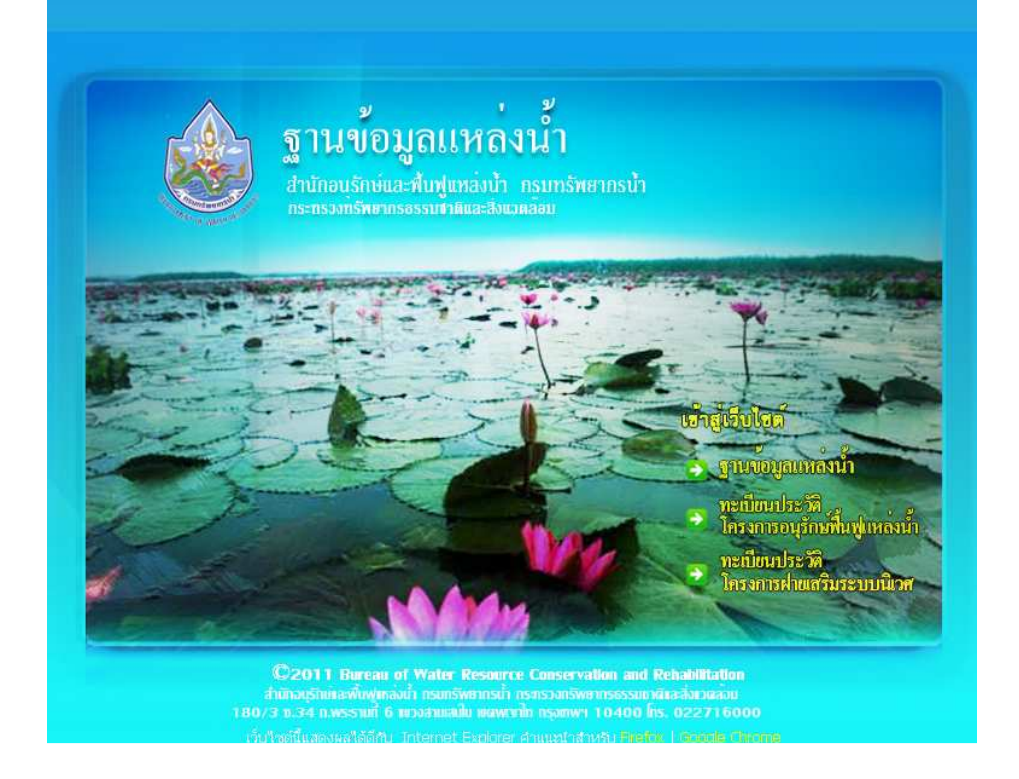

รูปที่ 4.1-14 หน้าจอ เว็บไซต์หน้าหลัก "ฐานข้อมูลแหล่งน้ำ"

### **4.2 เมนูข้อมูลลําน้ํา**

 เป็นส่วนสําหรับการค้นหาลําน้ําและแสดงรายละเอียดข้อมูลลําน้ํา โดยจะแสดงพื้นที่ใช้งาน 2 ส่วน ด้วยกันคือ ส่วนค้นหาลําน้ํา (หมายเลข 1) และส่วนรายละเอียดลําน้ํา (หมายเลข 2) ดัง**รูปที่ 4.2-1 - ส่วนค้นหาลําน้ํา** เป็นส่วนสําหรับค้นหาลําน้ํา โดยวิธีการใส่เงื่อนไขที่ต้องการ สามารถ ้ค้นหาได้จาก รหัสลำน้ำ,ชื่อลำน้ำ,ลุ่มน้ำหลัก/ลุ่มน้ำสาขา และจังหวัด/อำเภอ **-ส่วนรายละเอียดลําน้ํา** เป็นส่วนสําหรับแสดงรายละเอียดข้อมูลลําน้ําที่เลือก พร้อม ฟังก์ชันสําหรับใช้งาน ได้แก่ ข้อมูลทั่วไป,ข้อมูลประเมินประสิทธิภาพการระบายน้ํา,รูป Schematic และ ์ชั้นข้อมูล กม.น้ำ,ชั้นข้อมูลประเมินประสิทธิภาพการระบายน้ำ

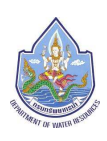

#### **คู่มือการใช้งานโปรแกรมประยุกต์ ฐานข้อมูลลําน้ําและการประเมินประสิทธิภาพการระบายน้ําเบื้องต้น**

โครงการเพิ่มประสิทธิภาพระบบข้อมูลทะเบียนแหล่งน้ำและพื้นที่ชุ่มน้ำ (ระยะที่ 3)กรมทรัพยากรน้ำ

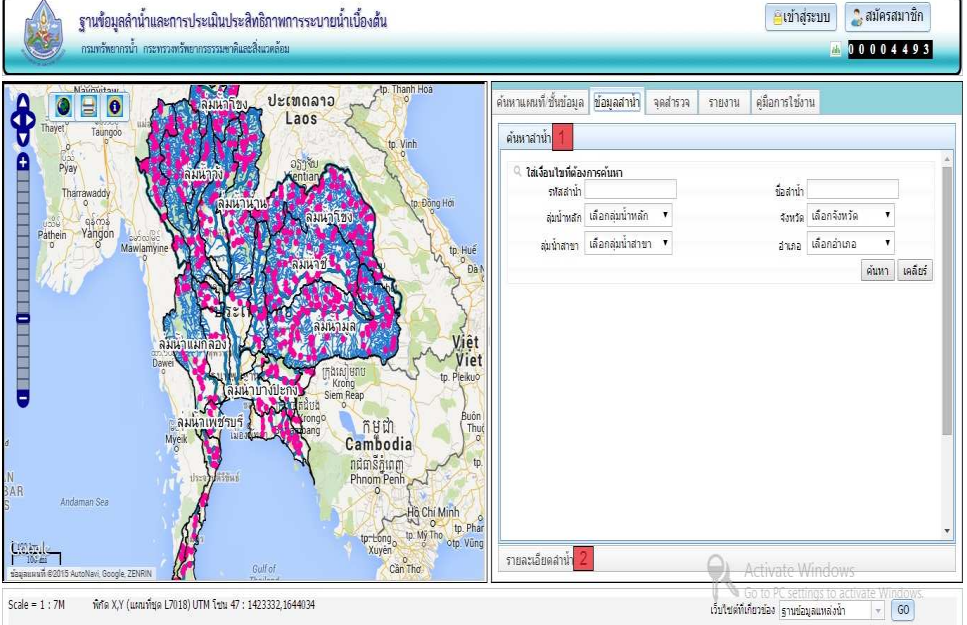

รูปที่ 4.2-1 หน้าจอ "เมนูลำน้ำ"

### **ตัวอย่างการค้นหาข้อมูลลําน้ํา**

**์ ขั้นตอนที่ 1** ใส่เงื่อนไขที่ต้องการเช่น เลือกลุ่มน้ำหลัก "ลุ่มน้ำชี" เลือกลุ่มน้ำสาขา "ลำน้ำชี ตอนบน" แล้วคลิกปุ่มค้นหา จะแสดงหน้าจอ ดังรูปที่ 4.2-2

| ่ ใส่เงื่อนไขที่ต้องการค้นหา |                      | 1              |            |                |                        |              |
|------------------------------|----------------------|----------------|------------|----------------|------------------------|--------------|
| รหัสสาน้ำ                    |                      |                | ชื่อสำน้ำ  |                |                        |              |
| ล่มน้ำหลัก                   | ล่มน้ำชื             |                | จังหวัด    |                | เลือกจังหวัด<br>۷      |              |
| ล่มน้ำสาขา                   | ลำน้ำชีตอนบน         | Y              | คำเภค      |                | เลือกอำเภอ<br>▼        |              |
|                              |                      | 3              |            | $\overline{4}$ | ค้นหา                  | เคลียร์      |
| รายการข้อมูลสำน้ำ            | <b>Radioan</b> Excel |                |            |                | ผลการค้นหา : 42 รายการ |              |
| รหัสลำน้ำ                    |                      | ชื่อลำน้ำ      | ล่มน้ำหลัก |                |                        | ล่มน้ำสาขา   |
| 0402                         | แม่ปาชี              |                | ล่มน้ำชื   |                |                        | สำน้ำชีดอนบน |
| 0402-1L                      | ห้วยน้ำช้น           |                | ล่มน้ำชื   |                | สำน้ำชีตลนบน           |              |
| 0402-1R                      | หัวยตะโก้            |                | ล่มน้ำชื   |                | สำน้ำชีตอนบน           |              |
| 0402-1R-1L                   |                      | ห้วยหันเหล็กไฟ | ล่มน้ำชื   |                | สำน้ำชัดอนบน           |              |
| 0402-2L                      |                      | หัวยไม้ตาย     | ล่มน้ำชื   |                | สำน้าชีตอนบน           |              |
| 0402-2R                      | หัวยแย้              |                | ล่มน้ำชื   |                | สำน้ำชื่ออนบน          |              |
| 0402-2R-1L                   | หัวยยาง              |                | ล่มน้ำชื   |                | สำน้ำชีตอนบน           |              |
| 0402-2R-1L-1L                | หัวยรวก              |                | ล่มน้ำชื   |                | สำน้ำชีดอนบน           |              |
| 1 2 3 4 5 6                  |                      |                |            |                |                        |              |
|                              |                      |                |            |                |                        |              |

รูปที่ 4.2-2 หน้าจอ "ค้นหาลําน้ํา"

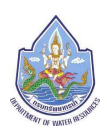

้ หมายเลข 1 สำหรับการใส่เงื่อนไขการค้นหา โดยสามารถค้นหาได้จาก รหัสลำน้ำ, ชื่อลำน้ำ, ลุ่มน้ำ หลัก/ลุ่มน้ำสาขา และจังหวัด/อำเภอ

- ้ หมายเลข 2 แสดงรายการข้อมูลลำน้ำ โดยจะแสดงรายละเอียดข้อมูลเบื้องต้นของลำน้ำ ได้แก่ ้รหัสลำน้ำ, ชื่อลำน้ำ, ลุ่มน้ำหลักและลุ่มน้ำสาขา
- หมายเลข 3 ปุ่มสําหรับส่งออกเป็นไฟล์ Excel
- หมายเลข 4 แสดงผลการค้นหาข้อมูลลําน้ํา

\*\*\*การส่งออกผลการค้นหาเป็นไฟล์ Excel\*\*\*\*\*\*\*

**ตัวอย่างการคลิกปุ่ม <mark>ส่งออก Excel</mark> ส่งออก Excel**สำหรับการส่งออกผลการค้นหาลำน้ำ เพื่อนําผลการค้นหาไปเปิดในโปรแกรม Excel โดยผู้ใช้สามารถบันทึกผลการค้นหาในรูปแบบไฟล์ .xls ได้ เมื่อคลิกปุ่ม "ส่งออก Excel" จะแสดงหน้าต่างให้เลือกเปิด/บันทึกไฟล์ดังรูปที่ 4.2-3

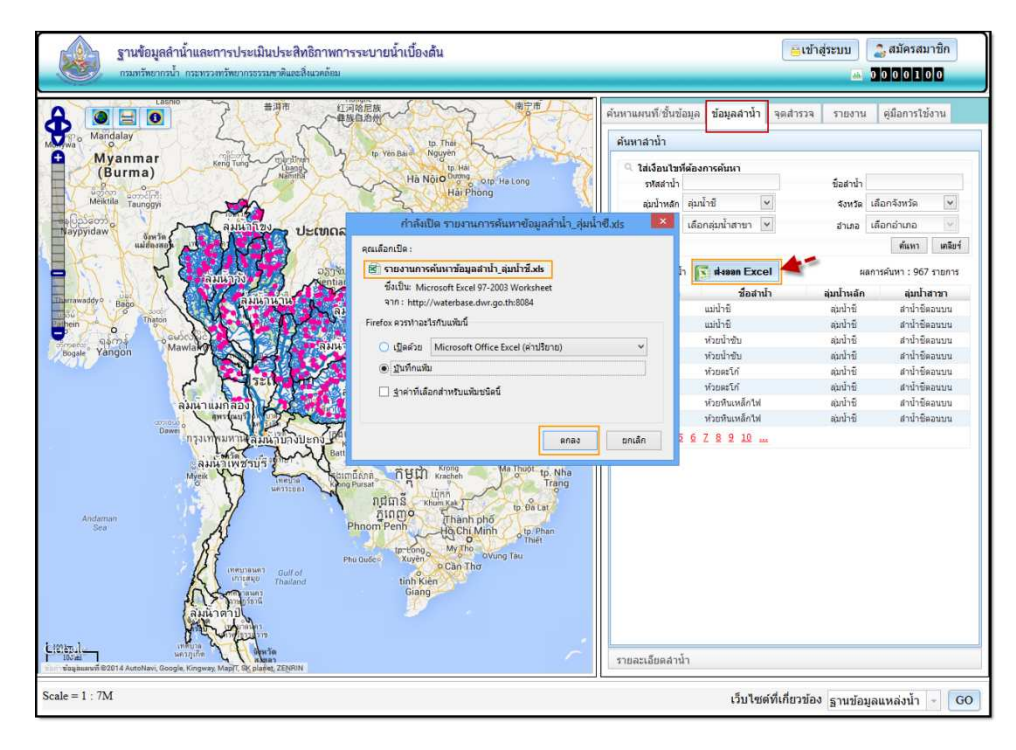

รูปที่ 4.2-3 หน้าจอ ตัวอย่างการคลิกปุ่ม "ส่งออก Excel" ผลการค้นหาข้อมูลลําน้ํา

 **การบันทึกชื่อไฟล์** จะบันทึกชื่อไฟล์ตามเงื่อนไขการค้นหาเช่น ค้นหาลุ่มน้ําชี ระบบจะตั้งชื่อไฟล์เป็น "รายงานการค้นหาข้อมูลลําน้ํา\_ลุ่มน้ําชี..xls"ดังตัวอย่างรูปที่ 4.2-4

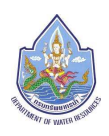

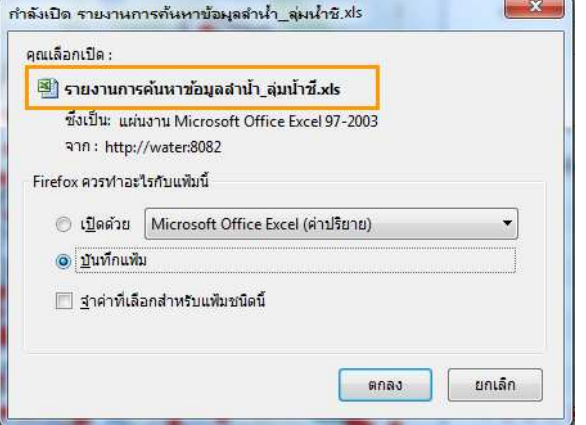

รูปที่ 4.2-4 หน้าจอ "การตั้งชื่อไฟล์ Excel"

หลังจากคลิกปุ่มตกลง เพื่อบันทึกไฟล์เรียบร้อยแล้ว ผู้ใช้งานทำการเปิดไฟล์ด้วยโปรแกรม Microsoft Excel ้จะแสดงข้อมูลผลการค้นหาข้อมูลลำน้ำ ดังรูปที่ 4.2-5

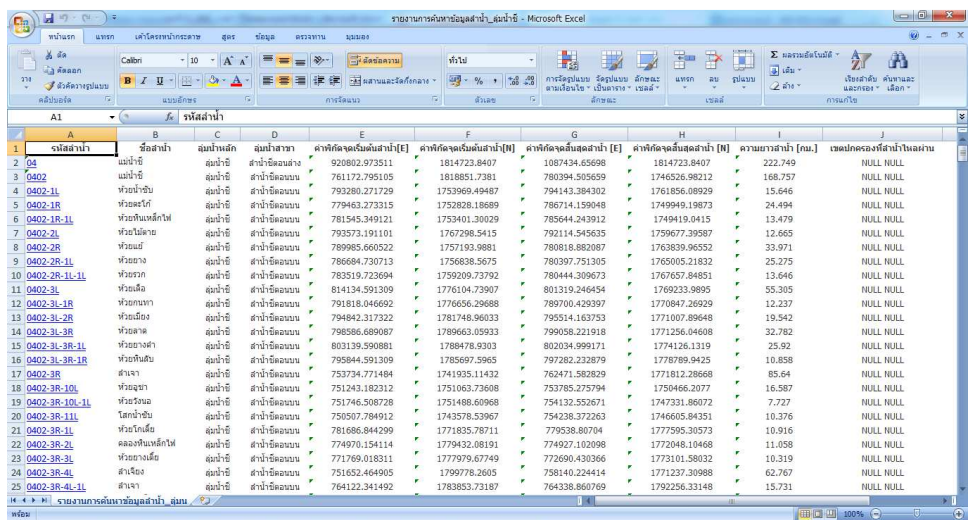

รูปที่ 4.2-5 หน้าจอ แสดงการเปิดไฟล์ผลการค้นหาข้อมูลลําน้ํา ด้วยโปรแกรม Microsoft Excel

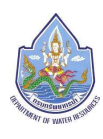

**์ ขั้นตอนที่ 2** เลือกรหัสลำน้ำที่ต้องการดูรายละเอียดข้อมูลลำน้ำ ทำการคลิกบนลิงค์(รหัสลำ

น้ํา) ดังรูปที่ 4.2-6

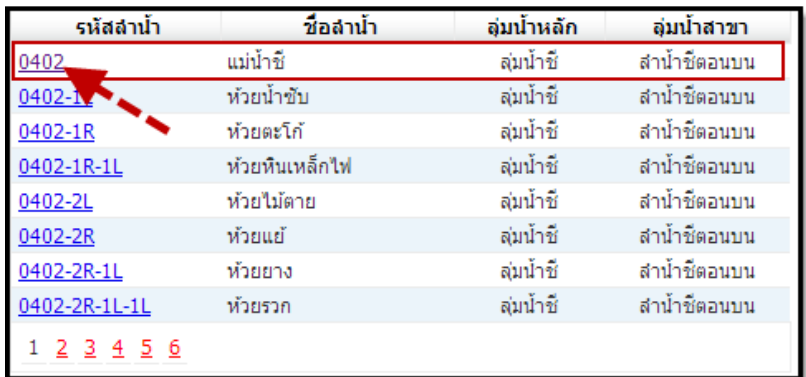

รูปที่ 4.2-6หน้าจอ "ค้นหาลำน้ำ"

 **ขั้นตอนที่ 3** ระบบจะเปิดแสดงส่วนรายละเอียดข้อมูล แสดงโครงสร้างหน้าจอ ดังรูปที่ 4.2-

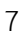

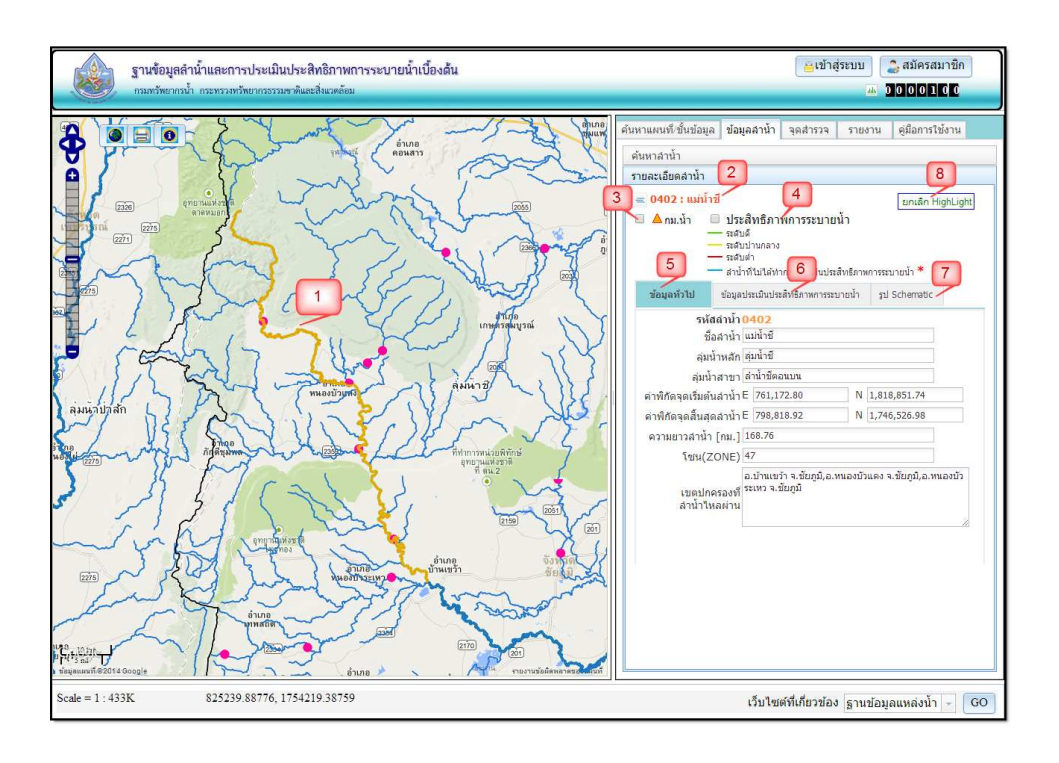

รูปที่ 4.2-7 หน้าจอ "รายละเอียดลำน้ำ" หมายเลข 1 แสดงแผนที่พร้อมไฮไลท์แสดงเส้นลำน้ำ หมายเลข 2 แสดงรหัส, ชื่อลำน้ำ

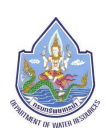

- หมายเลข 3 สําหรับแสดงชั้นข้อมูล กม.น้ํา
- หมายเลข 4 สำหรับแสดงชั้นข้อมูลประสิทธิภาพการระบายน้ำ
- หมายเลข 5 แสดงข้อมูลทั่วไป ได้แก่
	- รหัสลำน้ำ
	- ชื่อลําน้ํา
	- ลุ่มน้ําหลัก
	- ลุ่มน้ําสาขา
	- ค่าพิกัดจุดเริ่มต้นลำน้ำ (E,N)
	- ค่าพิกัดจุดสิ้นสุดลําน้ํา (E,N)
	- ความยาวลําน้ํา (กม.)
	- โซน(ZONE)
	- เขตปกครองที่ลําน้ําไหลผ่าน
- หมายเลข 6 แสดงข้อมูลประเมินประสิทธิภาพการระบาย
- หมายเลข 7 แสดงรูป Schematic ของลําน้ํา(สามารถคลิกบนภาพเพื่อดูภาพขนาดใหญ่ได้) ดังรูปที่ 4.2-8
- หมายเลข 8 ปุ่มสําหรับแสดง/ยกเลิก HighLight

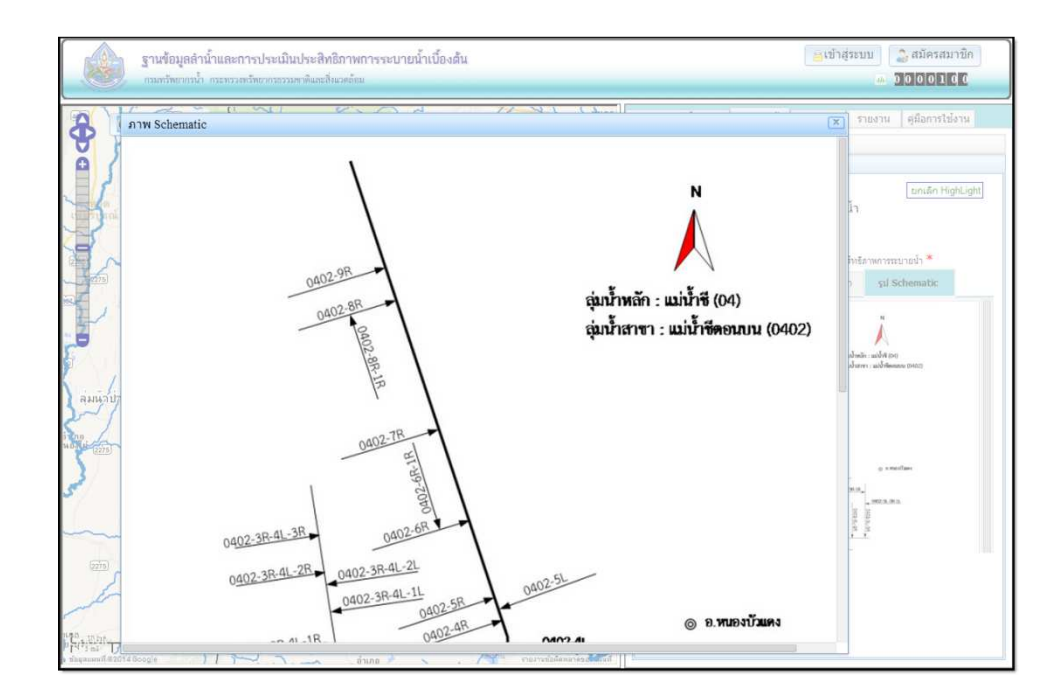

รูปที่ 4.2-8 หน้าจอ รูป Schematic ของลําน้ํา

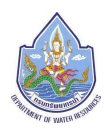

ตัวอย่างการเปิดแสดงชั้นข้อมูล กม.น้ํา ต้องการแสดงชั้นข้อมูล กม.น้ํา คลิกเลือกหมายเลข 1 จะ

แสดงดังหมายเลข 2 ดังรูปที่ 4.2-9

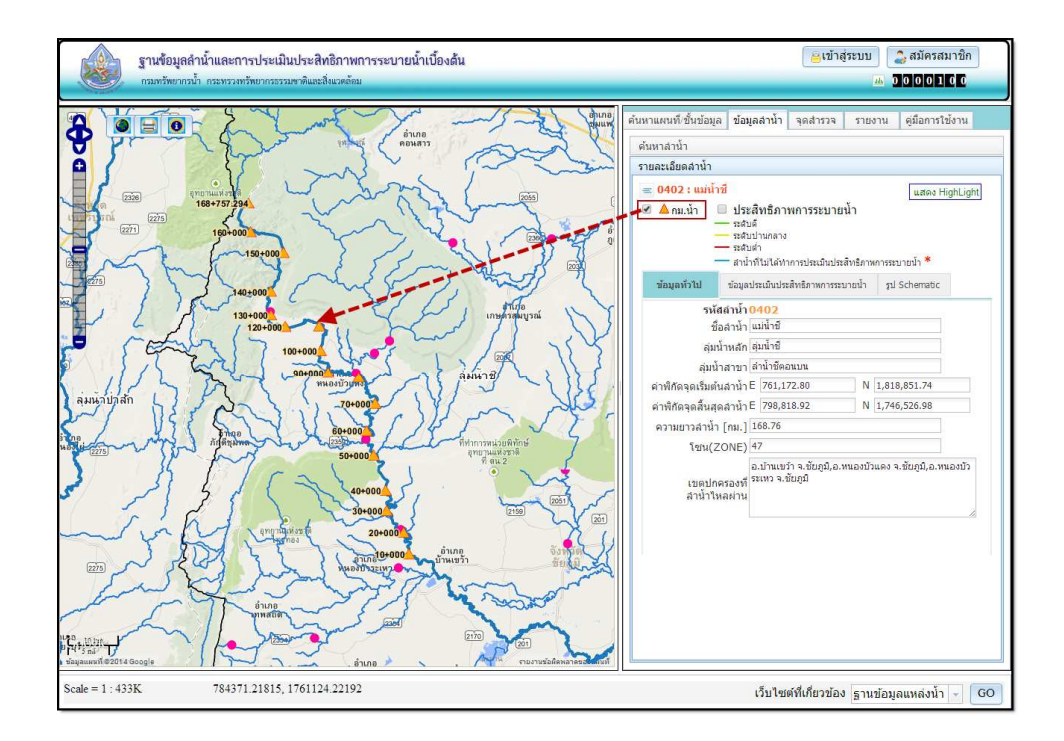

รูปที่4.2-9หน้าจอฟังก์ชันการเปิดแสดงชั้นข้อมูล กม.น้ำ

ตัวอย่างการเปิดแสดงชั้นข้อมูลประสิทธิภาพการระบายน้ําต้องการแสดงชั้นข้อมูลชั้นข้อมูล ประสิทธิภาพการระบายน้ําคลิกเลือกหมายเลข 1 จะแสดงชั้นข้อมูลแผนที่ ดังหมายเลข 2

- ต้องการแสดงข้อมูลประเมินประสิทธิภาพการระบายน้ําคลิกหมายเลข 3
- ต้องการส่งออกข้อมูลตารางข้อมูลประเมินประสิทธิภาพการระบายคลิกปุ่มส่งออก Excel

หมายเลข 4

ดังรูปที่ 4.2-10

#### **คู่มือการใช้งานโปรแกรมประยุกต์ ฐานข้อมูลลําน้ําและการประเมินประสิทธิภาพการระบายน้ําเบื้องต้น**

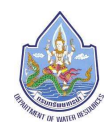

โครงการเพิ่มประสิทธิภาพระบบข้อมูลทะเบียนแหล่งน้ำและพื้นที่ชุ่มน้ำ (ระยะที่ 3)กรมทรัพยากรน้ำ

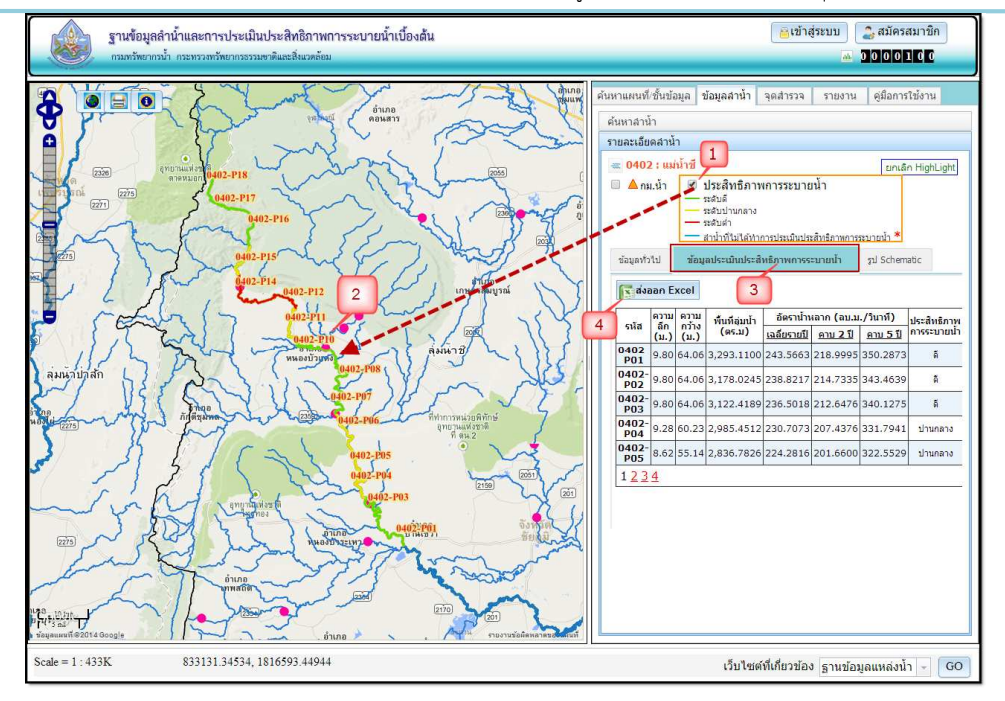

รูปที่4.2-10หน้าจอฟังก์ชันการเปิดแสดงชั้นข้อมูลประสิทธิภาพการระบายน้ํา

#### **4.3เมนูจุดสํารวจ**

 เป็นส่วนสําหรับการค้นหาจุดสํารวจและส่วนสําหรับแสดงรายละเอียดจุดสํารวจ โดยจะแสดงพื้นที่ใช้ งาน 2 ส่วนด้วยกัน คือ ส่วนค้นหาจุดสํารวจ (หมายเลข 1) และส่วนรายละเอียดจุดสํารวจ (หมายเลข 2)ดังรูปที่ 4.3- 1

| ฐานข้อมูลลำน้ำและการประเมินประสิทธิภาพการระบายน้ำเบื้องต้น<br>กรมทรัพยากรน้ำ กระทรวงทรัพยากรธรรมชาติและสิ่งแวดล้อม                                                                                                    | ี สมัครสมาชิก<br>อเข่าสระบบ<br>46 000004493                                                                                                    |
|----------------------------------------------------------------------------------------------------|----------------------------------------------------------------------------------------------------|
| -tp. Thanh Hoa<br>Maumurtaur<br>ປະເທດລາວ<br>$\boldsymbol{0}$<br>ลมนากขง<br>е<br>Laos<br>Taungoo<br><b>Thayet</b><br>v<br>tp. Vinh<br>$\frac{1}{\frac{1}{2}}$<br>E<br>Tharrawaddy<br>tp. Đồng Hới<br><b>Pama</b><br><b>Pathein</b><br>Mawlamyine<br>$\overline{\Omega}$<br>tp. Huế<br><b>Dà</b> M<br>۰<br>Việt<br>Viet<br>ลมนาแมกลอง<br>Dawe<br>ក្រុងសៀមរាប<br>Krong<br>Siem Reap<br>tp. Pleikuo<br>ลมนาบางบะ<br>۰<br>Buôn<br>ลมนาเพชรบร<br>កម្ពុជា<br>Thuộ<br>O<br>LAID<br>Myelk<br>Cambodia<br>ndmនីភ្នំពេញ<br>Phnom Penh<br>tp.<br>ประจานที่สีข้นท์<br>M.<br>3AR<br>Andaman Sea<br>Hồ Chí Minh<br>tp. Phar<br>tp. My Tho<br>tp:Longo<br>otp. Vũng<br>Little L<br>100<br>$\mathbf{0}$<br>Gulfof<br>Cần Thơ<br>зацииний 82015 AutoNavi, Google, ZENRIN | ด้นหาแผนที/ชั้นข้อมูล  <br>ข้อมูลสำน้ำ<br>คมือการใช้งาน<br>จดสำรวจ<br>รายงาน<br>ค้นหาจดสำรวจ<br>ุ ใส่เงื่อนไขที่ต้องการค้นหา<br>ข้อจดสำรวจ<br>ลุ่มน้ำหลัก เลือกลุ่มน้ำหลัก<br>จังหวัด เลือกจังหวัด<br>ลุ่มน้ำสาขา เลือกลุ่มน้ำสาขา ♥<br>สาเกอ เดือกอ่าเกอ<br>٠<br>ค้นหา<br>เคลียร์<br>รายละเอียดจดสำรวจ<br>Activate Windows<br>Go to PC settings to activate W<br><b>Indow</b> |
| พิศัต X,Y (แผนที่ชุด L7018) UTM โซน 47 : 1459014,1230759<br>Scale = $1:7M$                                                                                                    | เว็บใชต์ที่เกี่ยวข้อง ฐานข้อมูลแหล่งน้ำ<br>GO<br>v                                                                                                    |

รูปที่ 4.3-1 หน้าจอ "เมนูจุดสํารวจ"

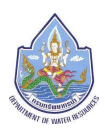

 **- ส่วนค้นหาจุดสํารวจ** เป็นส่วนสําหรับค้นหาจุดสํารวจโดยวิธีการใส่เงื่อนไขที่ต้องการ ี สามารถค้นหาได้จาก ชื่อจุดสำรวจ,ลุ่มน้ำหลัก/ลุ่มน้ำสาขา และจังหวัด/อำเภอ

**-ส่วนรายละเอียดจุดสํารวจ** เป็นส่วนสําหรับแสดงรายละเอียดข้อมูลจุดสํารวจที่เลือก พร้อม ้ ฟังก์ชันสำหรับใช้งาน ได้แก่ ข้อมูลทั่วไป,ข้อมูลภาพถ่ายสภาพปัจจุบัน,ข้อมูลภาพตัดขวางลำน้ำ และรายงาน ภาพถ่ายและรูปตัดชวางลําน้ํา

#### **ตัวอย่างการค้นหาข้อมูลจุดสํารวจ**

**์ ขั้นตอนที่ 1** ใส่เงื่อนไขที่ต้องการเช่น เลือกลุ่มน้ำหลัก "ลุ่มน้ำชี" เลือกลุ่มน้ำสาขา "ลำคันฉู" แล้วคลิกปุ่มค้นหา จะแสดงหน้าจอ ดังรูปที่ 4.3-2

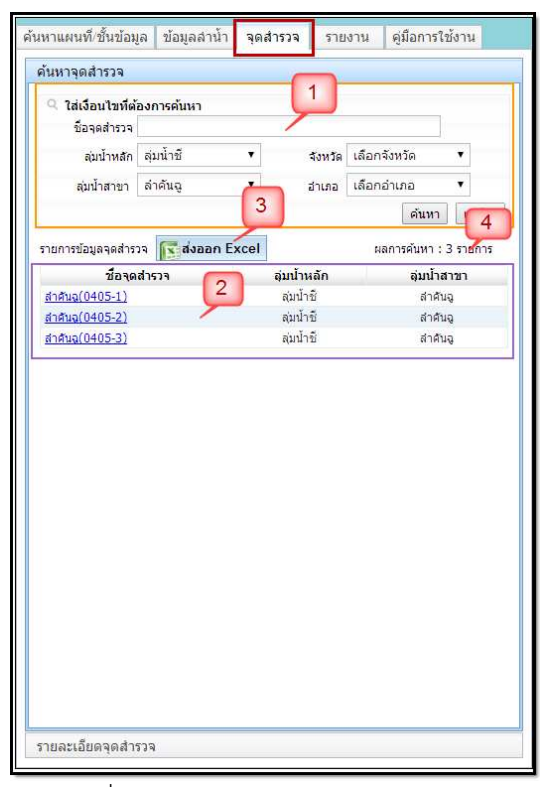

รูปที่ 4.3-2หน้าจอ "ค้นหาจุดสํารวจ"

- ี หมายเลข 1 สำหรับการใส่เงื่อนไขการค้นหา โดยสามารถค้นหาได้จาก ชื่อจุดสำรวจ, ลุ่มน้ำหลัก/ ้ลุ่มน้ำสาขา และจังหวัด/อำเภอ
- หมายเลข 2 แสดงรายการข้อมูลจุดสํารวจ โดยจะแสดงรายละเอียดข้อมูลเบื้องต้น ได้แก่ ู้ชื่อจุดสำรวจ, ลุ่มน้ำหลักและลุ่มน้ำสาขา
- หมายเลข 3 ปุ่มสําหรับส่งออกเป็นไฟล์ Excel
- หมายเลข 4 แสดงผลการค้นหาข้อมูลจุดสํารวจ

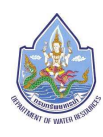

**ขั้นตอนที่ 2** เลือกชื่อจุดสำรวจที่ต้องการดูรายละเอียดข้อมูลจุดสำรวจ ทำการคลิกบนลิงค์

(ชื่อจุดสํารวจ)ดังรูปที่ 4.3-3

| ชื่อจุดสำรวจ    | ลุ่มน้ำหลัก | ลุ่มน้ำสาขา |  |
|-----------------|-------------|-------------|--|
| สำคันฉ(0405-1)  | ล่มน้ำชื    | ลำคันฉ      |  |
| สำคันฉู(0405-2) | ล่มน้ำชื    | ลำคันฉ      |  |
| ลำคันฉ(0405-3)  | ล่มน้ำชื    | ลำคันฉ      |  |

รูปที่ 4.3-3 หน้าจอ "ค้นหาจุดสํารวจ"

 **ขั้นตอนที่ 3** ระบบจะเปิดแสดงส่วนรายละเอียดข้อมูลจุดสํารวจ แสดงหน้าจอ ดังรูปที่ 4.3-4

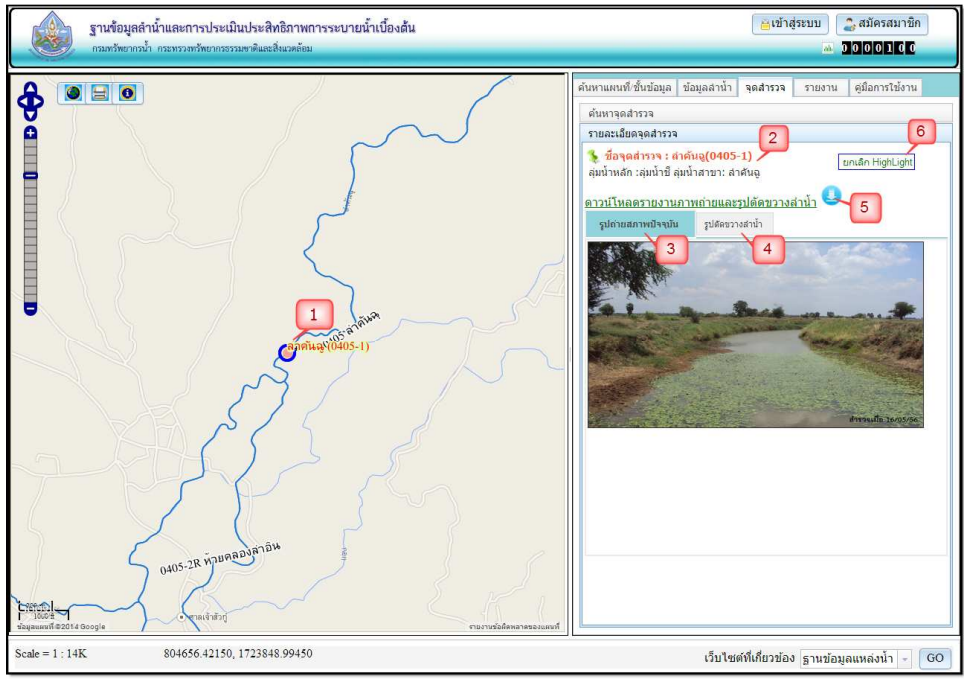

รูปที่ 4.3-4 หน้าจอ "รายละเอียดจุดสํารวจ"

- หมายเลข 1 แสดงแผนที่พร้อมไฮไลท์แสดงตําแหน่งจุดสํารวจ
- ้ หมายเลข 2 แสดงชื่อจุดสำรวจและชื่อลุ่มน้ำหลัก ลุ่มน้ำสาขา
- หมายเลข 3 แสดงรูปถ่ายสภาพปัจจุบัน (สามารถคลิกบนภาพเพื่อดูภาพขนาดใหญ่ได้) ตัวอย่าง ดังรูปที่ 4.3-5
- หมายเลข 4 แสดงรูปตัดขวางลําน้ํา (สามารถคลิกบนภาพเพื่อดูภาพขนาดใหญ่ได้) ตัวอย่างดังรูปที่ 4.3-6
- หมายเลข 5 ลิงก์สำหรับดาวน์โหลดรายงานภาพถ่ายและรูปตัดขวางลำน้ำ

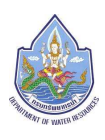

 ตัวอย่างดังรูปที่ 4.3-7 หมายเลข 6 ปุ่มสําหรับแสดง/ยกเลิก HighLight

 ตัวอย่างการแสดงภาพขยายใหญ่รูปถ่ายสภาพปัจจุบัน (คลิกบนรูปเพื่อขยาย) หากต้องการปิดรูปนี้ คลิกปุ่มปิด ดังรูปที่ 4.3-5

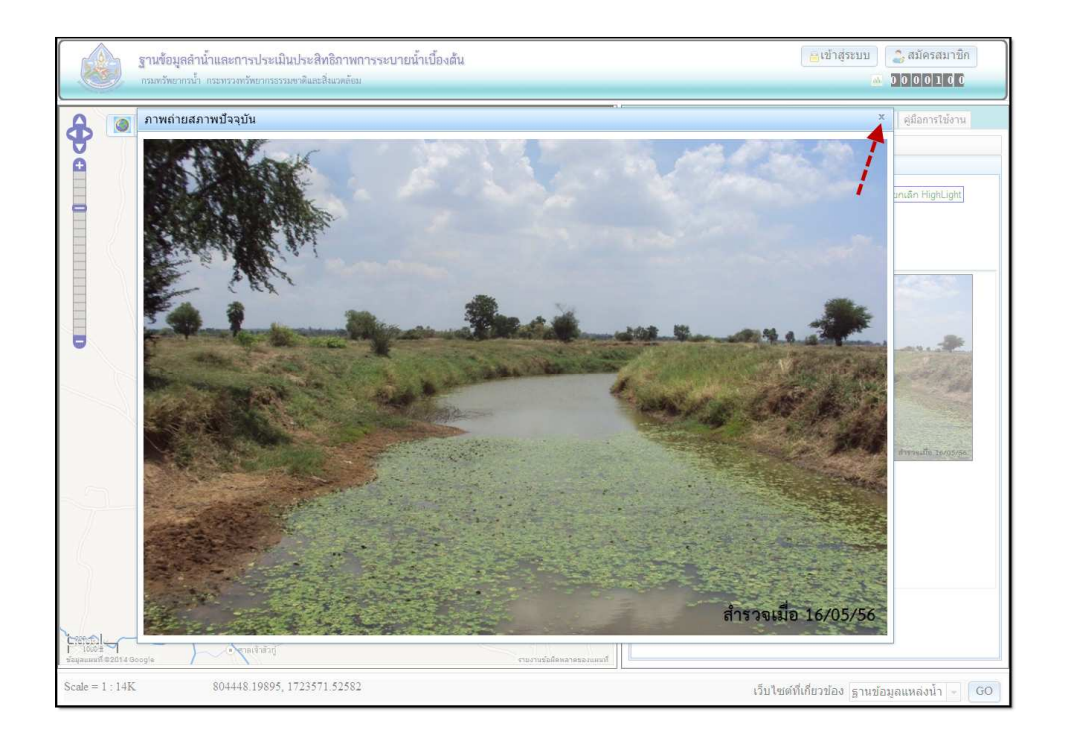

รูปที่ 4.3-5 หน้าจอ ตัวอย่างรูปถ่ายสภาพปัจจุบัน

ตัวอย่างการแสดงภาพขยายใหญ่รูปตัดขวางลําน้ํา (คลิกบนรูปเพื่อขยาย) หากต้องการปิดรูป คลิกปุ่มปิด ดังรูปที่ 4.3-6

#### **คู่มือการใช้งานโปรแกรมประยุกต์ ฐานข้อมูลลําน้ําและการประเมินประสิทธิภาพการระบายน้ําเบื้องต้น**

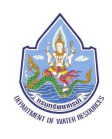

โครงการเพิ่มประสิทธิภาพระบบข้อมูลทะเบียนแหล่งน้ำและพื้นที่ชุ่มน้ำ (ระยะที่ 3)กรมทรัพยากรน้ำ

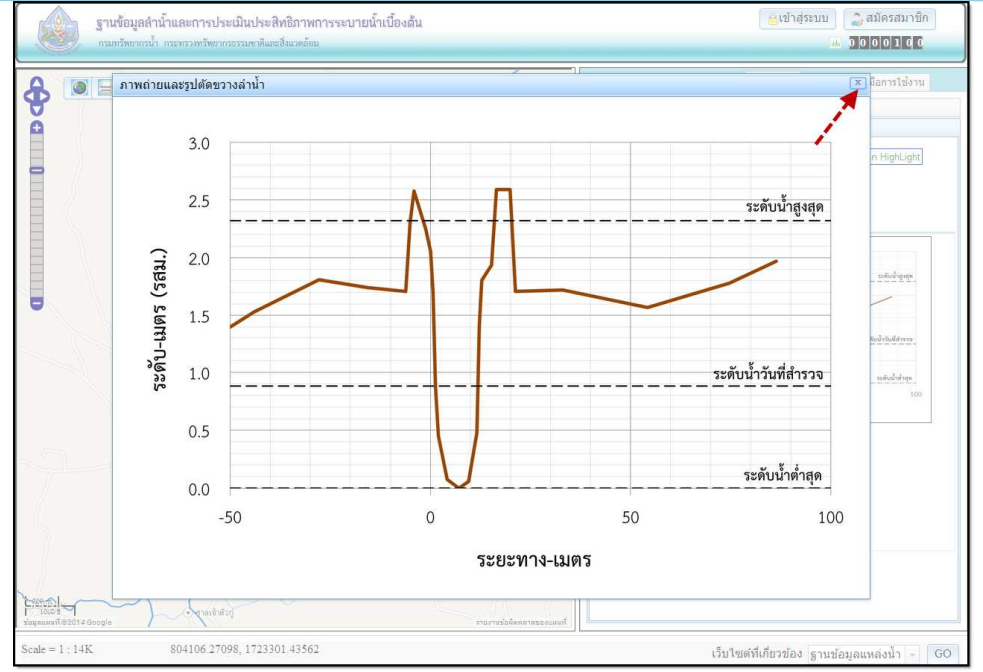

รูปที่ 4.3-6 หน้าจอ ตัวอย่างรูปตัดขวางลําน้ํา

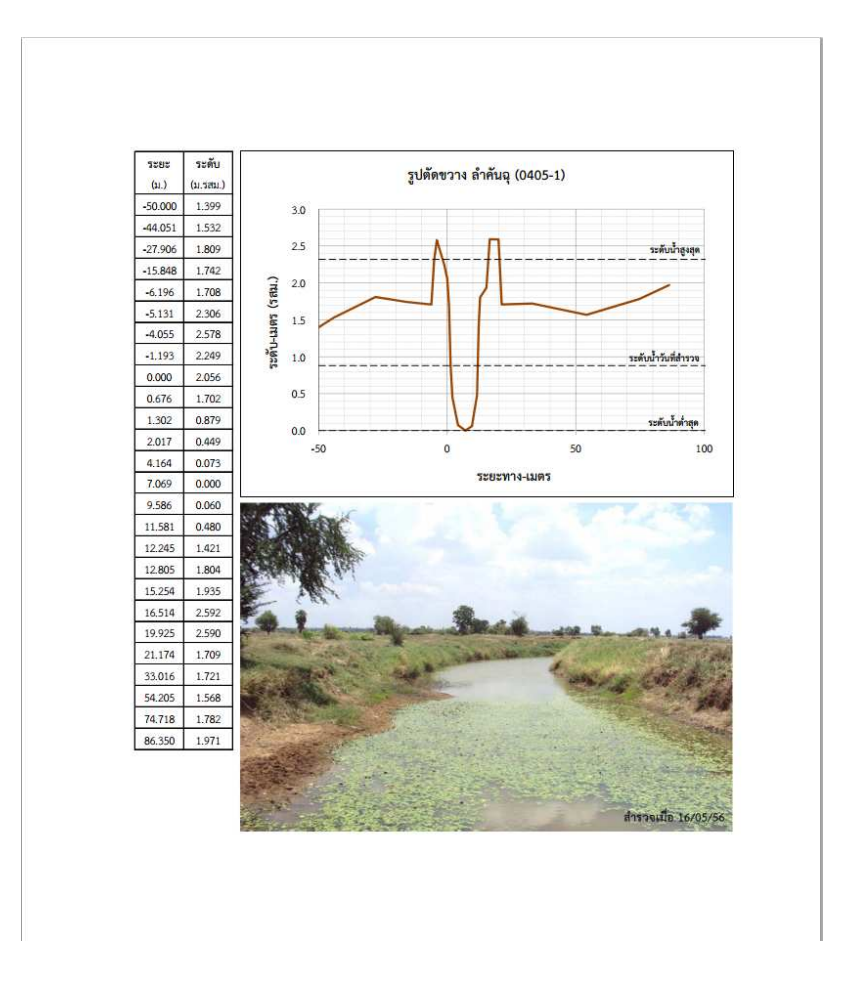

รูปที่ 4.3-7 หน้าจอ ตัวอย่างรายงานภาพถ่ายและรูปตัดขวางลำน้ำ

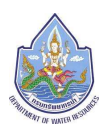

#### **4.4 เมนูรายงาน**

 ส่วนของเมนูรายงาน เป็นส่วนสําหรับค้นหารายการข้อมูลสรุปตามลุ่มน้ํา **เพื่อเปิดแสดง รายงานสรุปลุ่มน้ําและรายงานสรุปจุดสํารวจ**หน้าจอเมนูรายงานจะแสดงพื้นที่สําหรับใส่เงื่อนไขการค้นหา ดังรูปที่ 4.4-1

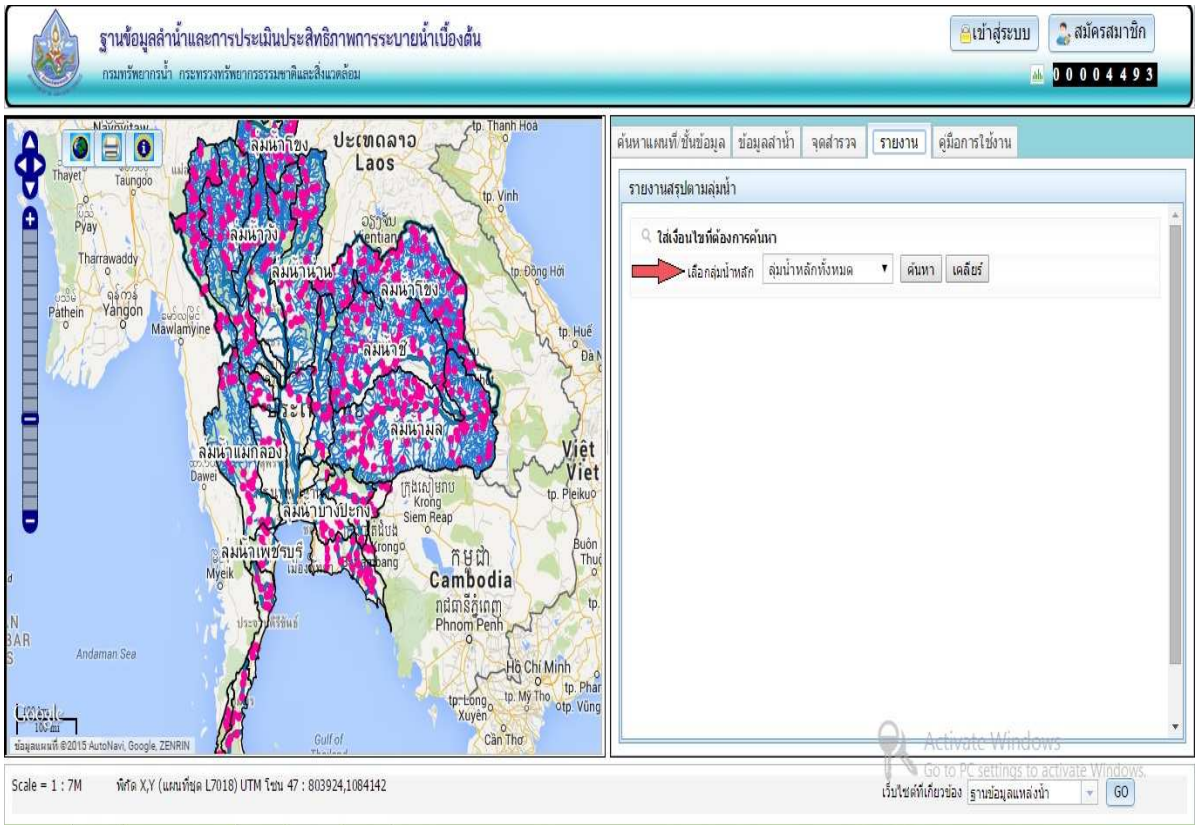

รูปที่ 4.4-1 หน้าจอ "เมนูรายงาน"

 เมื่อผู้ใช้งาน ใส่เงื่อนไขสําหรับค้นหารายงาน และคลิกปุ่มค้นหา จะแสดงผลการค้นหา ดัง หน้าจอ รูปที่ 4.4-2

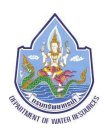

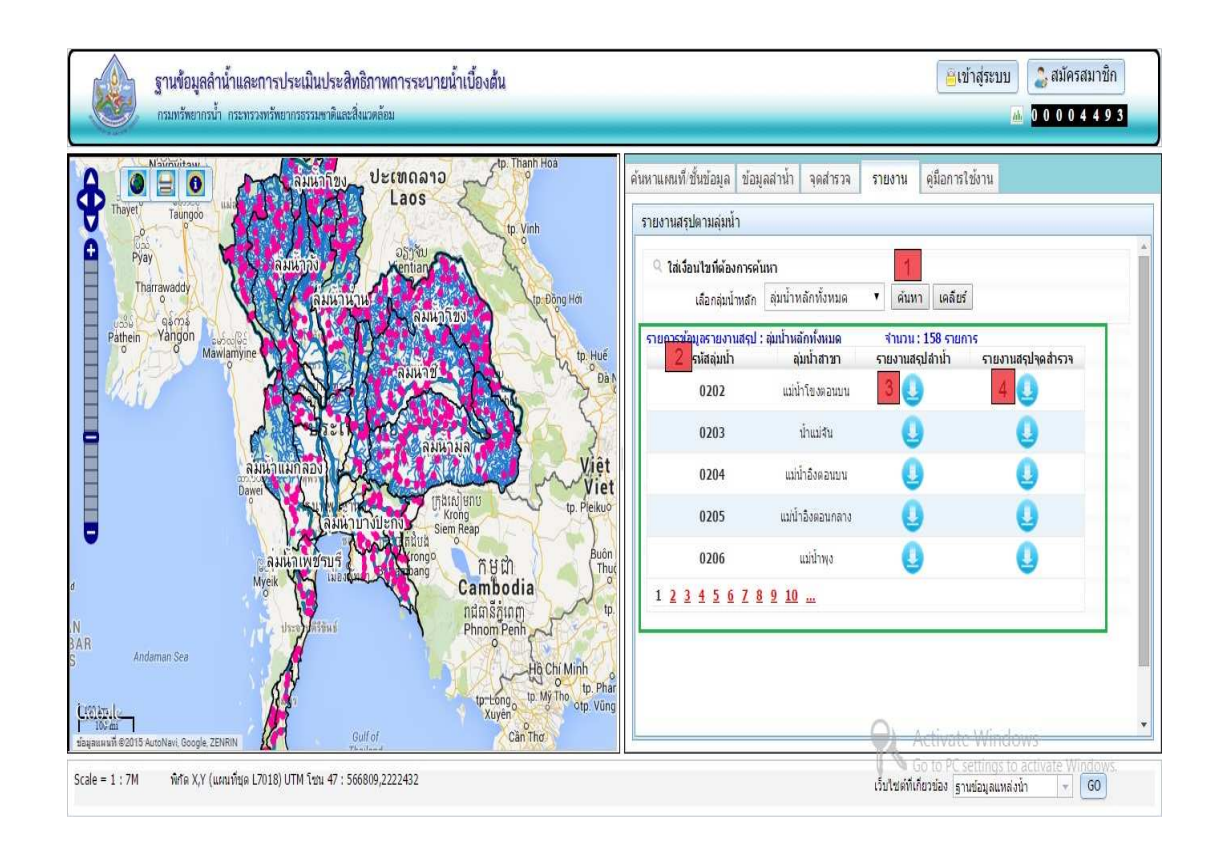

รูปที่ 4.4-2 หน้าจอ "ค้นหาเมนูรายงาน"

้ หมายเลข 1 ส่วนสำหรับใส่เงื่อนไขสำหรับค้นหาตามลุ่มน้ำหลัก

```
้ หมายเลข  2  แสดงตารางรายการข้อมูลสรุปจากการค้นหา ได้แก่ รหัสลำน้ำ ลุ่มน้ำสาขา รายงาน
้ สรุปลุ่มน้ำ และรายงานสรุปจุดสำรวจ
```
หมายเลข 3 ปุ่มดาวน์โหลดรายงานสรุปลำน้ำ จะแสดงรายงานสรุปลำน้ำตามลุ่มน้ำได้แก่ แผนที่ลําน้ํา,ความยาวลําน้ําเฉลี่ย,ความกว้างเฉลี่ย,ความลึกเฉลี่ย,ความลาดชัน เฉลี่ย,ส.ป.ส.ความขรุขระลําน้ํา,น้ําหลากคาบ 2 ปี เฉลี่ย,น้ําหลากคาบ 5 ปี เฉลี่ย และประสิทธิภาพการระบายน้ําเฉลี่ยดังตัวอย่างรูปที่ 4.4-3

หมายเลข 4 ปุ่มดาวน์โหลดรายงานสรุปจุดสํารวจ จะแสดงรายงานสรุปจุดสํารวจตามลุ่มน้ํา ้ได้แก่ แผนที่ลำน้ำ,รูปถ่ายสภาพปัจจุบัน,รูปถ่ายทางอากาศ และรูปตัดขวางลำน้ำ ดังตัวอย่าง รูปที่ 4.4-4

#### **คู่มือการใช้งานโปรแกรมประยุกต์ ฐานข้อมูลลําน้ําและการประเมินประสิทธิภาพการระบายน้ําเบื้องต้น**

โครงการเพิ่มประสิทธิภาพระบบข้อมูลทะเบียนแหล่งน้ำและพื้นที่ชุ่มน้ำ (ระยะที่ 3)กรมทรัพยากรน้ำ

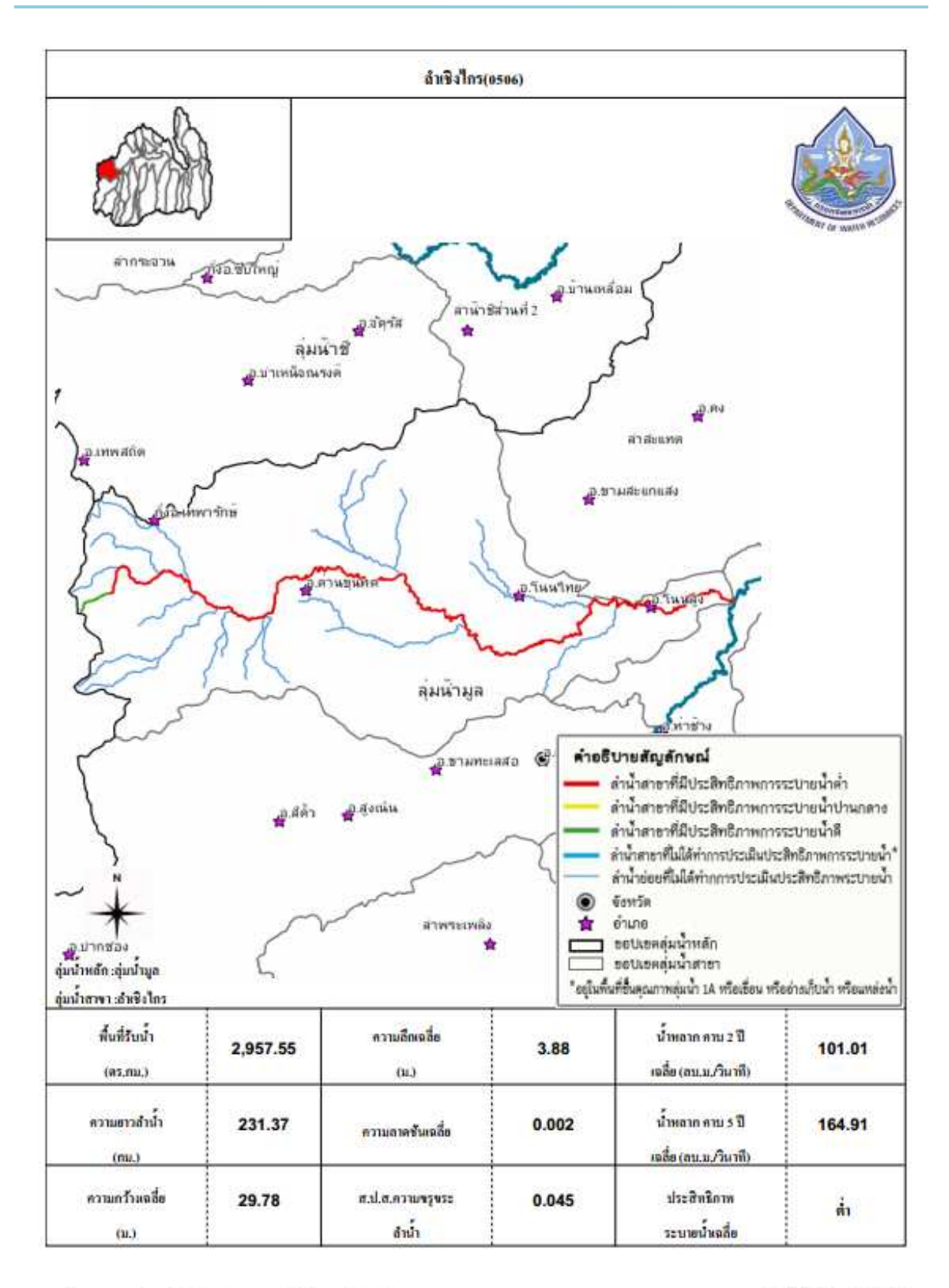

ฐานรัชอุดย่าง้ำและควาปาะเมินปาะสิทธิภาพความมาเนื้องกัน ทรมทวิทยาการ์า

15/3/2014 18:38:01

รูปที่ 4.4-3 หน้าจอ "ตัวอย่างรายงานสรุปลำน้ำ"

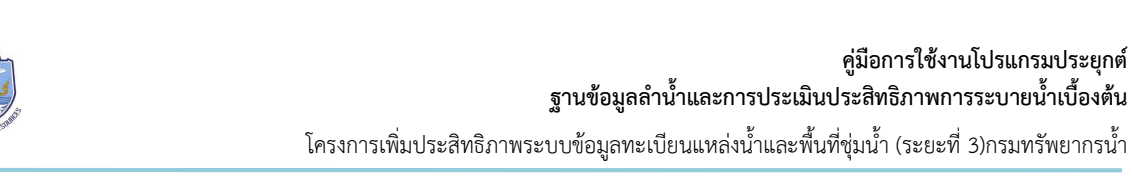

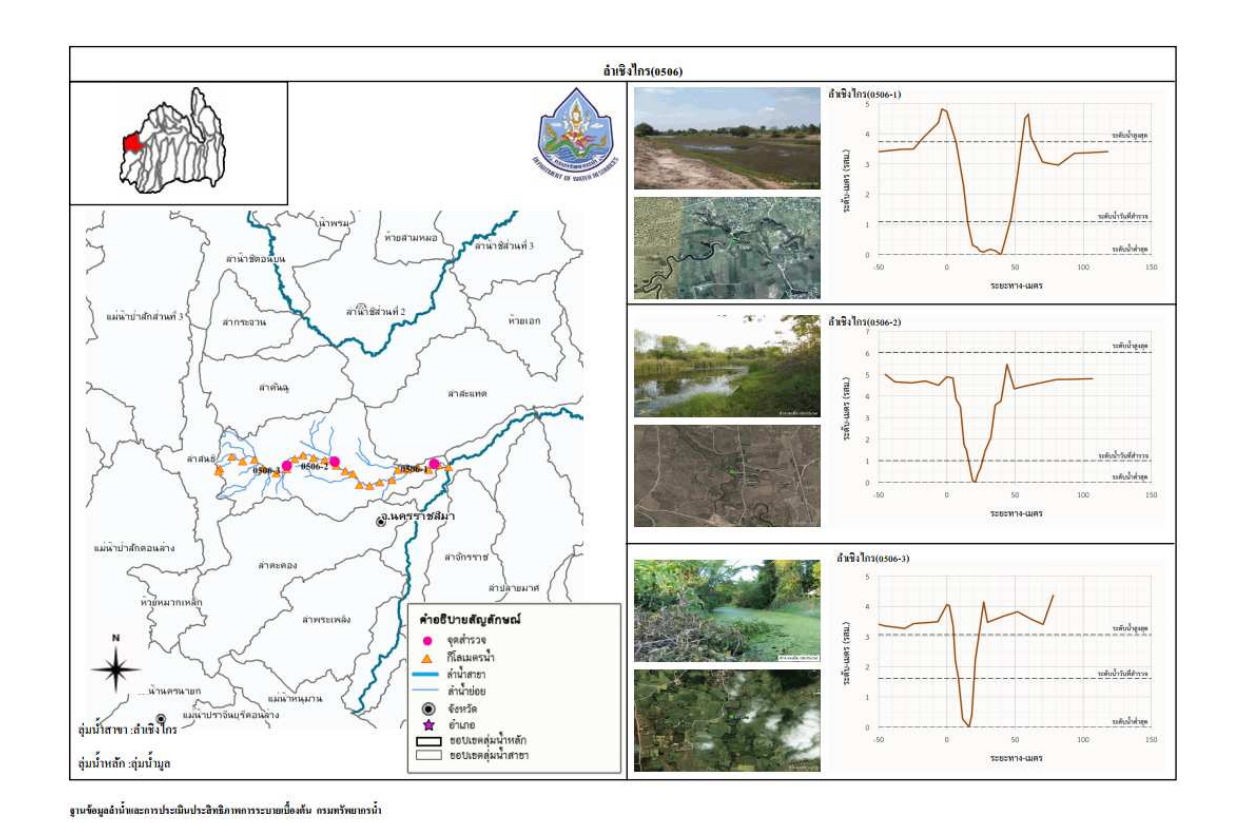

รูปที่ 4.4-4 หน้าจอ "ตัวอย่างรายงานสรุปจุดสํารวจ"

#### **4.5คู่มือการใช้งาน**

 ส่วนของคู่มือการใช้งาน ประกอบด้วยเมนูย่อย 2 เมนูด้วยกัน คือ เมนูย่อยคู่มือการใช้งาน และ เมนูย่อยคําแนะนําสําหรับระบบ

 **1)เมนูย่อยคู่มือการใช้งาน** ใช้สําหรับผู้ใช้งานเว็บไซต์อ่านวิธีการใช้งานตามหัวข้อการใช้งาน ผ่านเว็บไซต์ หรือดาวน์โหลดคู่มือการใช้งานระบบในรูปแบบไฟล์ pdf ดังรูปที่ 4.5-1

#### **คู่มือการใช้งานโปรแกรมประยุกต์ ฐานข้อมูลลําน้ําและการประเมินประสิทธิภาพการระบายน้ําเบื้องต้น**

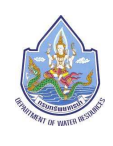

โครงการเพิ่มประสิทธิภาพระบบข้อมูลทะเบียนแหล่งน้ำและพื้นที่ชุ่มน้ำ (ระยะที่ 3)กรมทรัพยากรน้ำ

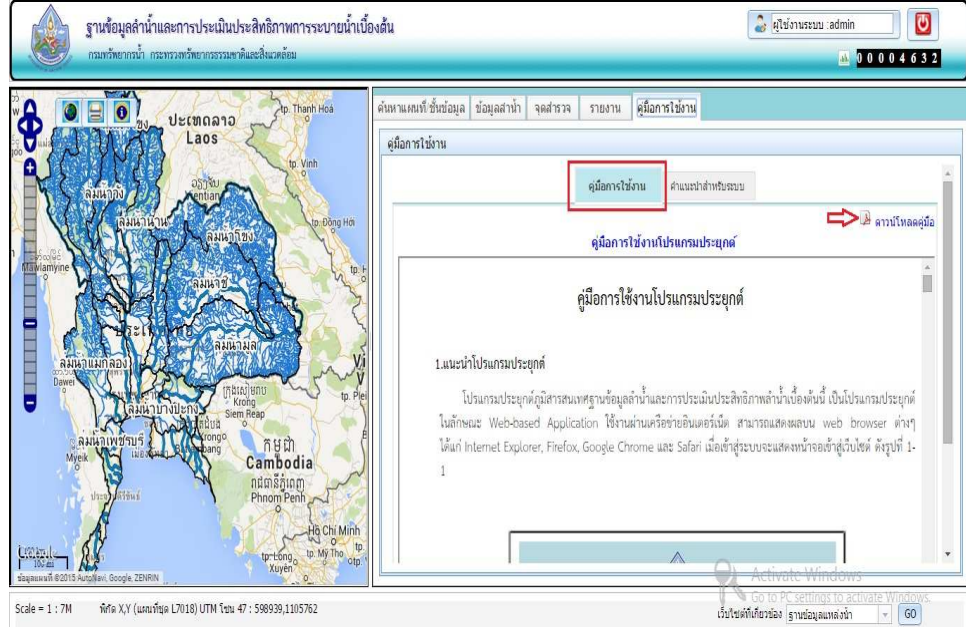

รูปที่4.5-1หน้าจอ คู่มือการใช้งานระบบ เมนูย่อยคู่มือการใช้งาน

**2)เมนูย่อยคําแนะนําสําหรับระบบ**สําหรับการแนะนําการใช้งานเว็บไซต์ดังรูปที่ 4.5-2

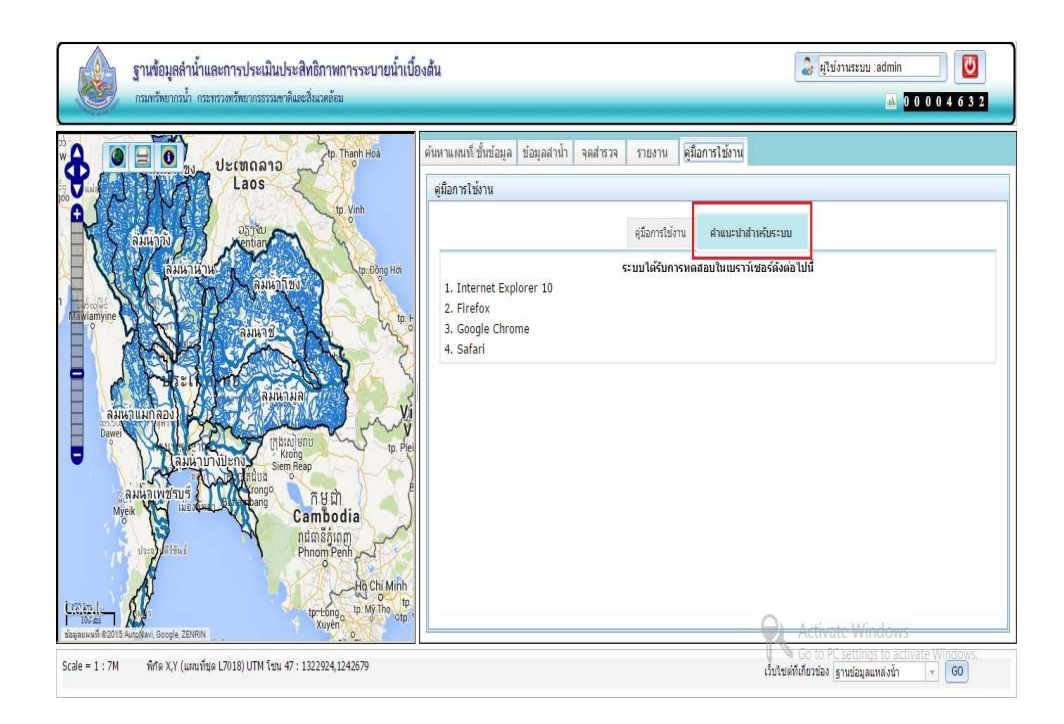

รูปที่4.5-2หน้าจอ คู่มือการใช้งานระบบ เมนูย่อยคําแนะนําสําหรับระบบ

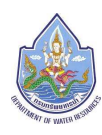

#### **5.ระบบล็อกอิน**

#### **5.1การสมัครสมาชิก**

การสมัครสมาชิกสามารถทําได้ โดยการคลิกที่เมนู สมัครสมาชิกดังรูปที่ 5.1-1เพื่อเข้าสู่ แบบฟอร์มสมัครสมาชิก หน้าจอจะแสดง รูปที่5.1-2

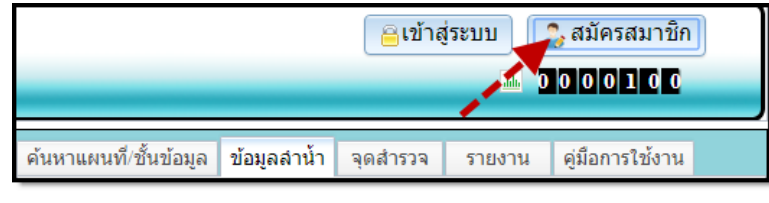

รูปที่ 5.1-1หน้าจอ"เมนูสมัครสมาชิก"

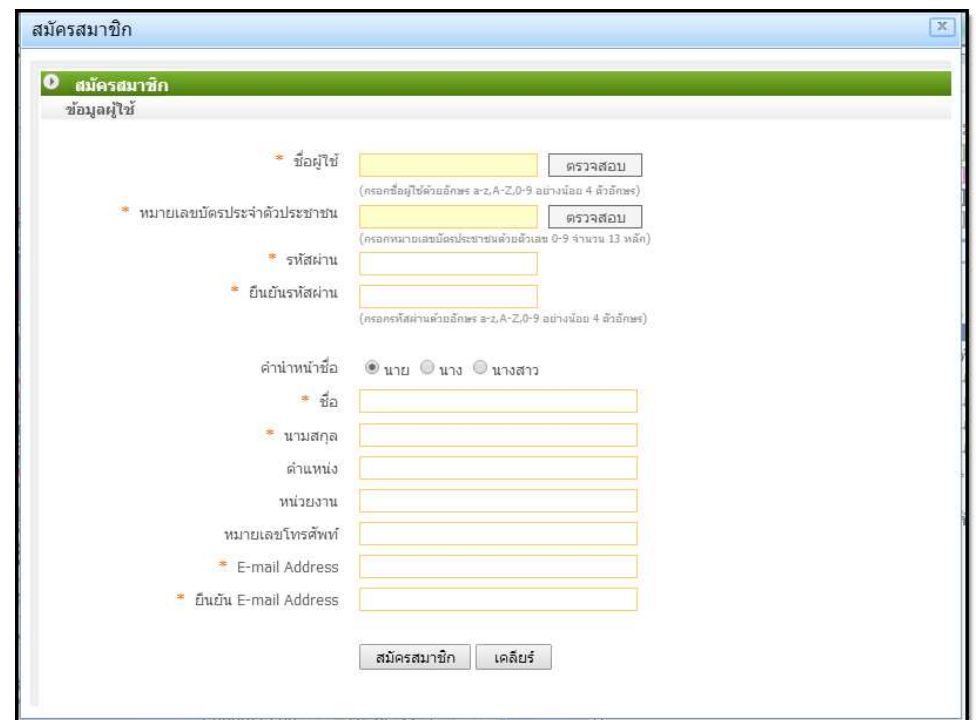

รูปที่ 5.1-2หน้าจอ"แบบฟอร์มสําหรับสมัครสมาชิก"

การสมัครสมาชิกต้องทําการกรอกข้อมูล ดังนี้

- $\triangleright$ ชื่อผู้ใช้
- หมายเลขบัตรประจําตัวประชาชน
- รหัสผ่าน
- $\blacktriangleright$ ยืนยันรหัสผ่าน

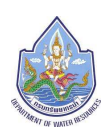

คํานําหน้าชื่อ

 $\triangleright$ ชื่อ

 $\blacktriangleright$ นามสกุล

ตําแหน่ง

หน่วยงาน

หมายเลขโทรศัพท์

E-mail Address

ยืนยัน E-mail Address

#### **หมายเหตุ**

- 1. ช่องสําหรับกรอกข้อมูลที่มีเครื่องหมาย "\*" กํากับหมายถึงผู้ใช้จําเป็นต้องกรอกข้อมูล
- 2. ช่องชื่อผู้ใช้และหมายเลขบัตรประจําตัวประชาชน เมื่อกรอกข้อมูลที่ช่องดังกล่าวแล้ว ต้องคลิกที่ปุ่ม "ตรวจสอบ" เพื่อตรวจสอบการอนุญาตให้ใช้งานของชื่อผู้ใช้และ หมายเลขบัตรประจําตัวประชาชน ตัวอย่างการตรวจสอบชื่อผู้ใช้ ดังรูปที่ 5.1-3

กรณีตรวจสอบแล้วชื่อผู้ใช้ซ้ำ ไม่อนุญาตให้ใช้งาน

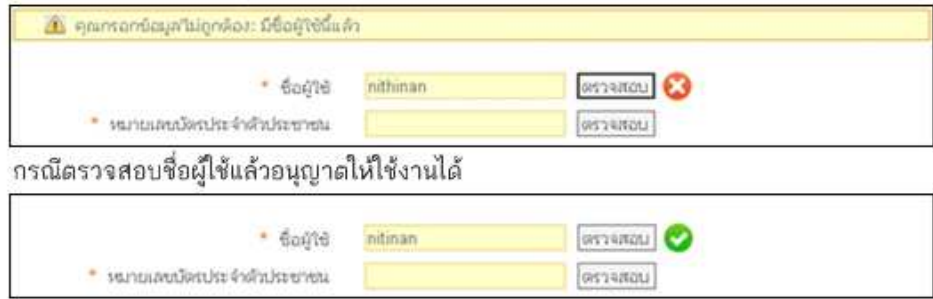

รูปที่ 5.1-3หน้าจอตัวอย่าง "การตรวจสอบชื่อผู้ใช้"

 เมื่อกรอกข้อมูลแล้ว ให้คลิกที่ปุ่ม "สมัครสมาชิก" หากสมัครสมาชิกสําเร็จระบบจะแจ้ง ข้อความ ดังภาพที่ 5.1-4

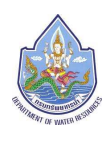

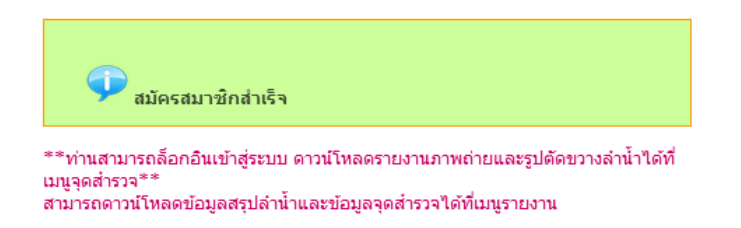

รูปที่ 5.1-4หน้าจอแจ้งข้อความ "สมัครสมาชิกสําเร็จ" และการอนุญาตการใช้งานฟังก์ชั่น ดาวน์โหลดรายงานภาพถ่ายและรูปตัดขวางลําน้ําและดาวน์โหลดรายงานสรุป

#### **5.2 การล็อกอินเข้าสู่ระบบ**

คลิกที่เมนู "เข้าสู่ระบบ" จะแสดงหน้าต่างสําหรับกรอกชื่อผู้ใช้และรหัสผ่านเพื่อเข้าสู่ระบบ ทํา การกรอก "ชื่อผู้ใช้" และ "รหัสผ่าน" และ คลิกที่ปุ่ม "เข้าสู่ระบบ"ระบบจะมีการตรวจสอบสิทธิการใช้งาน และเข้าสู่การใช้งานเว็บไซต์ ดังรูปที่ 5.2-1และรูปที่ 5.2-2

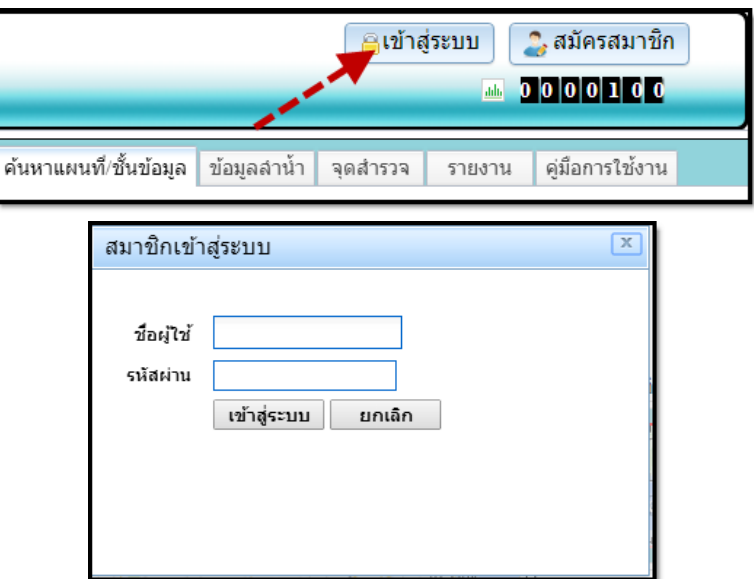

รูปที่ 5.2-1หน้าจอ "สำหรับเข้าสู่ระบบ"

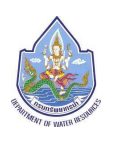

#### **คู่มือการใช้งานโปรแกรมประยุกต์ ฐานข้อมูลลําน้ําและการประเมินประสิทธิภาพการระบายน้ําเบื้องต้น**

โครงการเพิ่มประสิทธิภาพระบบข้อมูลทะเบียนแหล่งน้ำและพื้นที่ชุ่มน้ำ (ระยะที่ 3)กรมทรัพยากรน้ำ

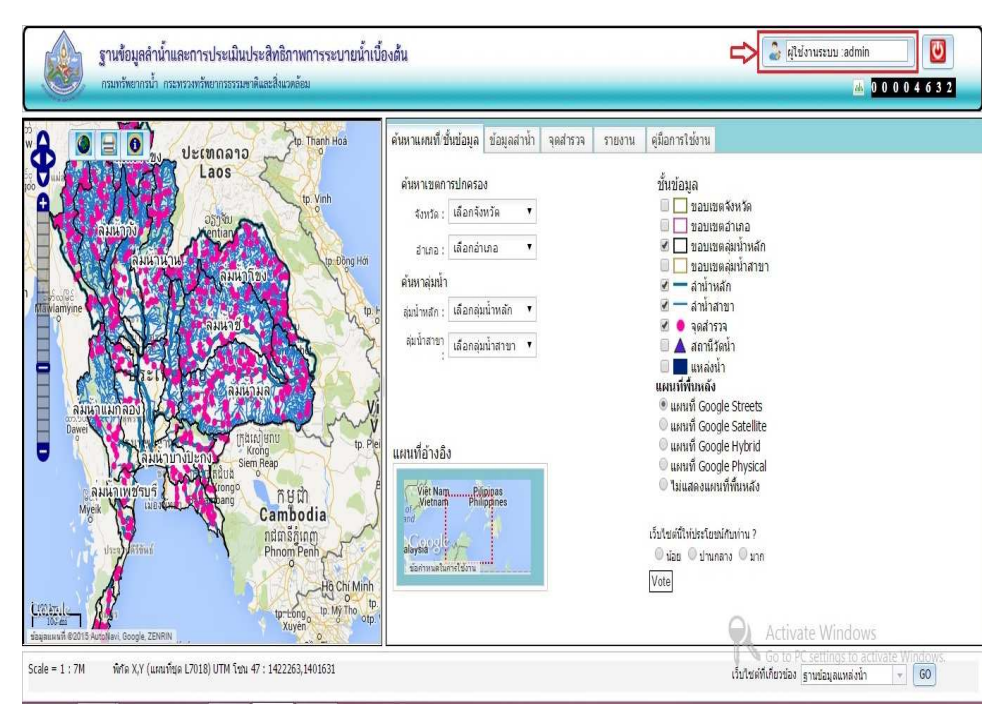

รูปที่ 5.2-2หน้าจอ "แสดงชื่อผู้ใช้งานหลังจากเข้าสู่ระบบ"

 **5.3 การจัดการข้อมูลผู้ใช้** สําหรับสมาชิกเว็บไซต์ต้องการแก้ไขข้อมูลผู้ใช้ และเปลี่ยนรหัสผ่าน สามารถทําได้โดยการคลิกที่ชื่อผู้ใช้ ดังรูปที่ 5.3-1ระบบจะเปิดหน้าต่างสําหรับแก้ไขข้อมูลผู้ใช้และเปลี่ยน รหัสผ่าน ดังรูปที่ 5.3-2และรูปที่5.3-3

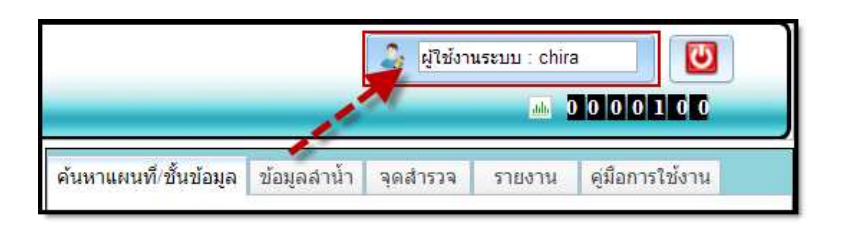

รูปที่ 5.3-1หน้าจอ "การคลิกเพื่อจัดการข้อมูลผู้ใช้"

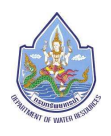

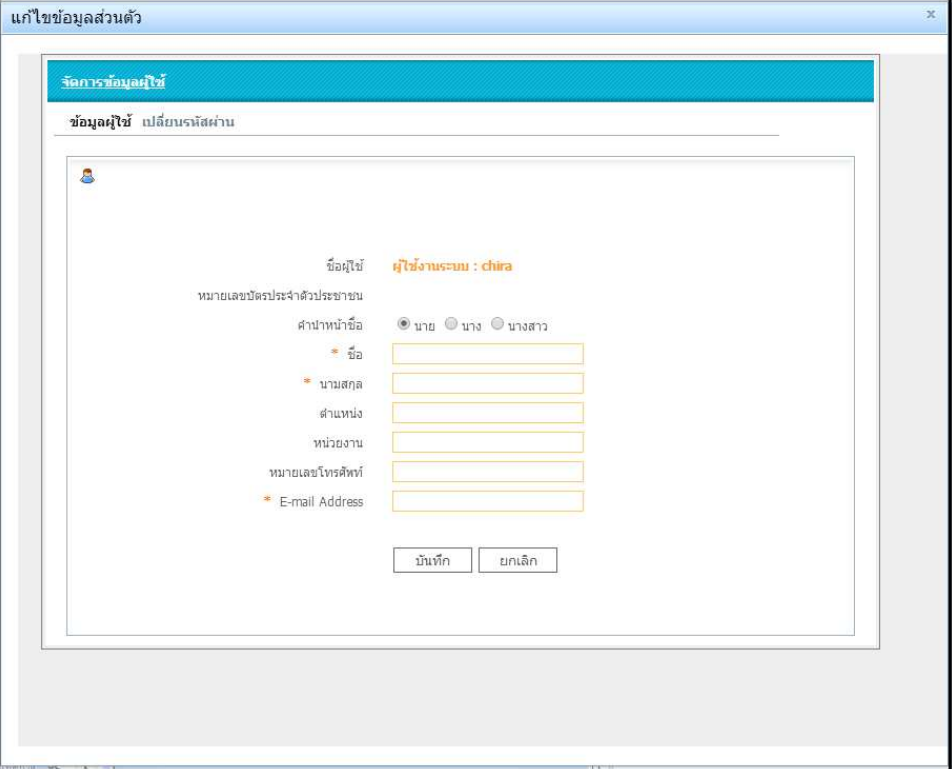

รูปที่ 5.3-2หน้าจอ "แก้ไขข้อมูลผู้ใช้"

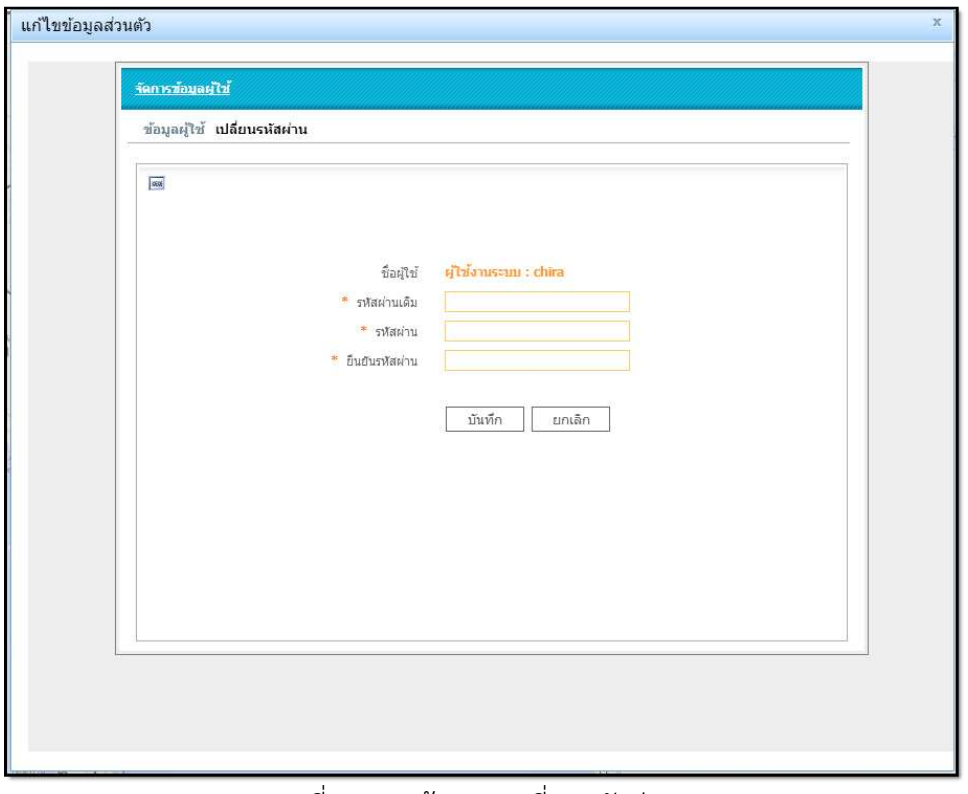

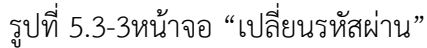

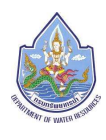

#### **5.4 การล็อกเอาท์ออกจากระบบ**

คลิกที่ปุ่ม ออกจากระบบ เพื่อทําการล็อกเอาท์ออกจากระบบ ดังรูปที่ 5.4-1

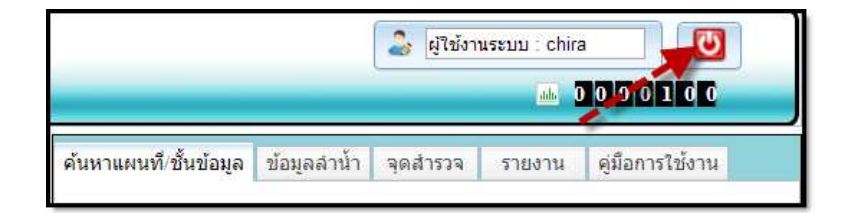

รูปที่ 5.4-1หน้าจอ "การล็อกเอาท์ออกจากระบบ"